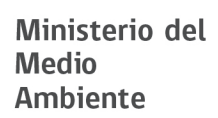

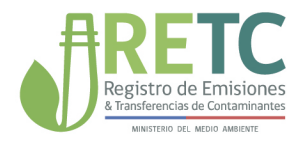

## **SISTEMA NACIONAL** DE DECLARACIÓN DE RESIDUOS

# **MANUAL DE USUARIO Generador Municipal**

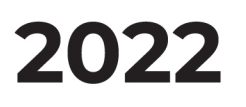

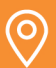

#### **DIRECCIÓN**

Ministerio del Medio Ambiente San Martín 73, Santiago, Región Metropolitana

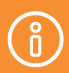

**MÁS INFORMACIÓN** 

vu.mma.gob.cl retc.mma.gob.cl mma.gob.cl

# ÍNDICE DE CONTENIDO

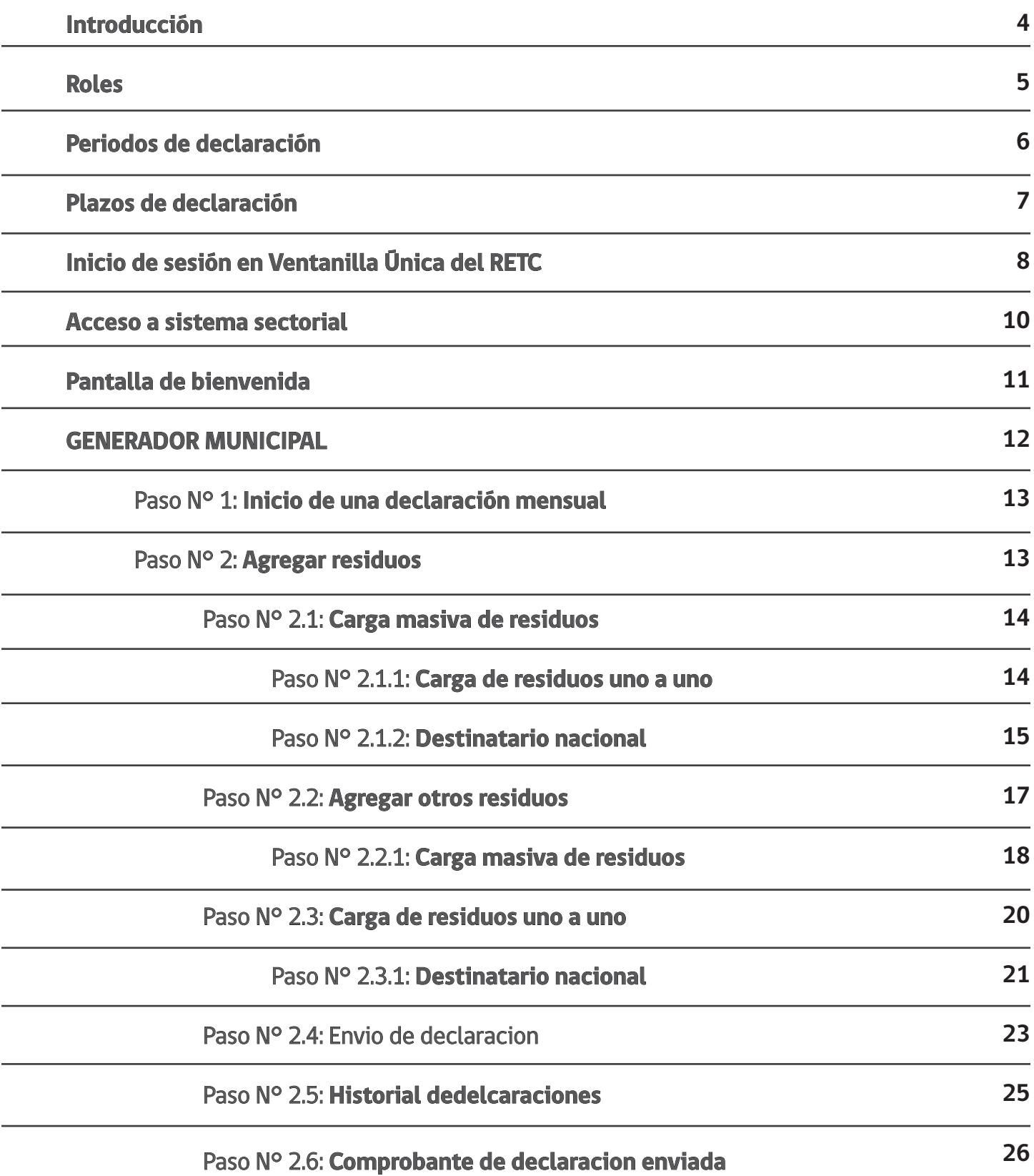

# LISTADO DE ACRÓNIMOS

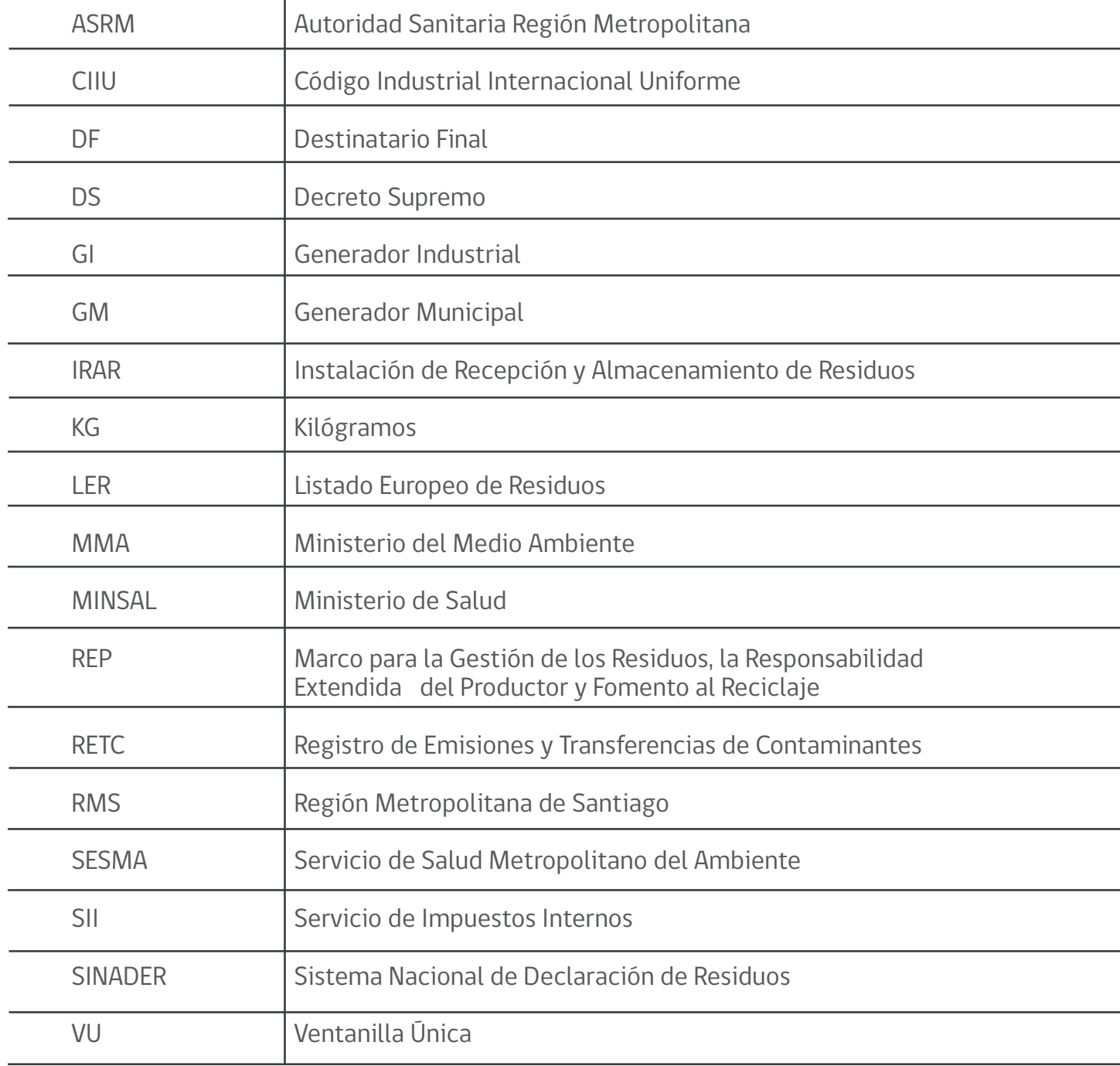

# 1. Introducción

El 05 de enero de 2021, comenzó a operar el nuevo Sistema Nacional de Declaración de Residuos (SINADER), el cual da cumplimiento a lo establecido en el artículo N° 9 de la Resolución Exenta Nº 144/2020, donde se señala que aquellos establecimientos, incluyendo las instalaciones de recepción y almacenamiento de residuos, que generan y/o reciben anualmente más de 12 toneladas de residuos no sometidos a reglamentos específicos, deberán ingresar mensualmente la información acerca de dichos residuos al SINADER, de forma tal de dar cumplimiento a las obligaciones establecidas en los artículos 25 y 27 del Reglamento del RETC. Asimismo, las municipalidades deberán ingresar mensualmente, a través de SINADER la información acerca de los residuos recolectados por éstas o por terceros contratados por éstas, con el objeto de dar cumplimiento a las obligaciones establecidas en el artículo 26 del Reglamento del RETC.

Dicho lo anterior, el presente Manual de usuario, tiene como finalidad dar apoyo a los diferentes roles de usuarios del Sistema Nacional de Declaración de Residuos no Peligrosos (SINADER), orientado a las funcionalidades que los usuarios declarantes deben conocer para utilizar el sistema y dar cumplimiento a la normativa vigente. Además, con la implementación de la Ley N° 20.920, Marco para la Gestión de los Residuos, la Responsabilidad Extendida del Productor y Fomento al Reciclaje (ley REP) y los desafíos actuales del Ministerio del Medio Ambiente en materia de Economía Circular, se hizo necesario contar con una actualización de la plataforma existente que opere con información de residuos a un nivel de detalle más especializado y permita fortalecer la trazabilidad de los residuos no peligrosos a través del reporte en el SINADER.

Las innovaciones incorporadas al sistema buscan velar por el correcto cumplimiento de las metas de recuperación y valorización de residuos de la ley REP. Al tener trazabilidad de los residuos y de sus destinos, el SINADER permite hacer seguimiento de las metas establecidas para los productos prioritarios establecidos por la mencionada ley. Asimismo, permitirá contar con más y mejor información sobre la realidad del manejo de los residuos en el país para elaboración y evaluación de la política pública ambiental.

# 2. Roles

Deberán declarar en este sistema los generadores de residuos, tanto industriales como municipales, los centros de acopio o intermediarios- los que ahora se categorizan como Instalación de Recepción y Almacenamiento de Residuos (IRAR)- , y los destinatarios finales.

Su principal función es realizar las declaraciones de residuos no peligrosos, en los periodos correspondientes y definidos en el D.S. N°1/2013 "Reglamento del RETC" y Resolución Exenta N° 144/2020, ambos cuerpos normativos del Ministerio del Medio Ambiente, a fin de dar cuenta de la trazabilidad de la declaración

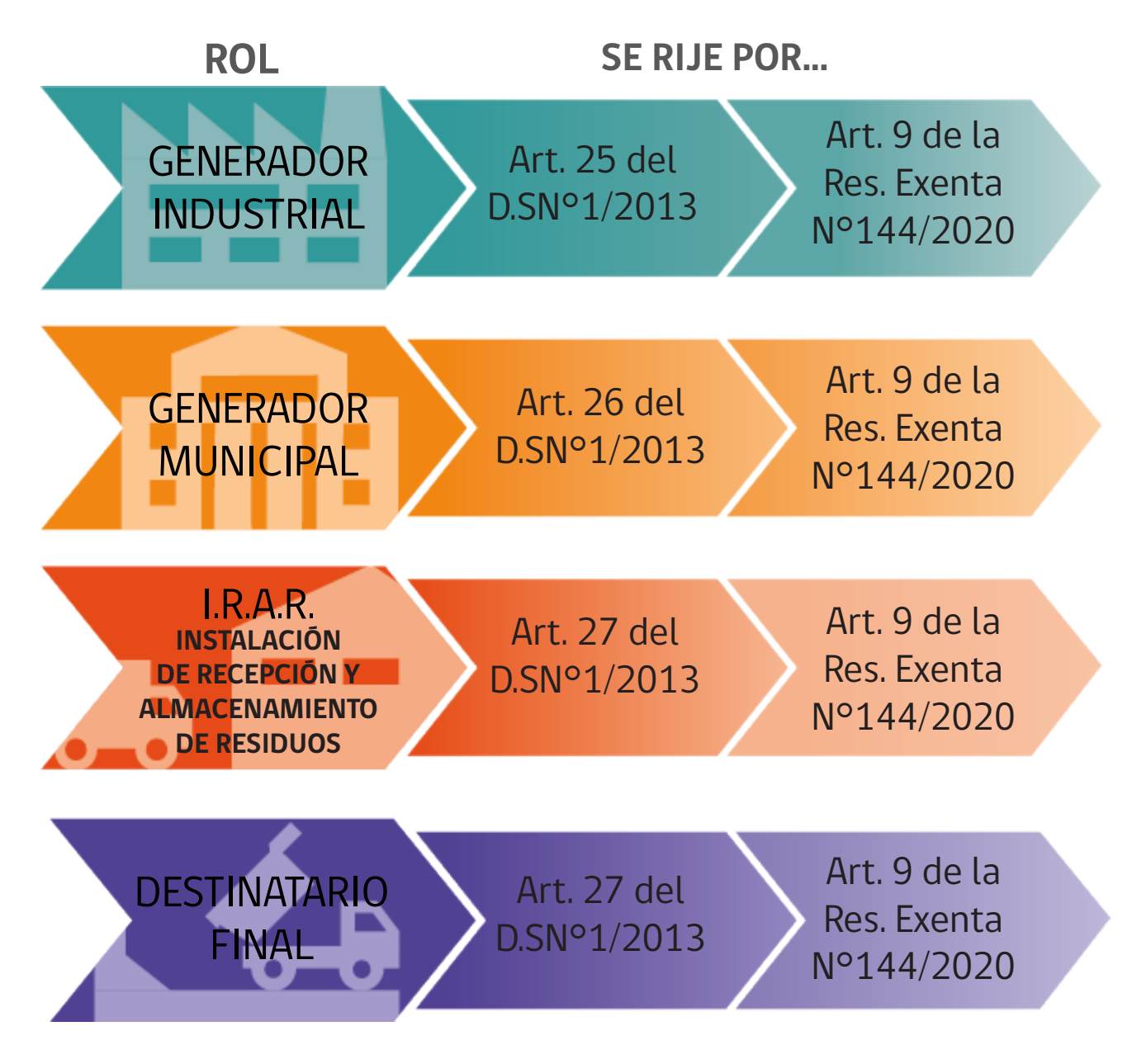

# 3. Periodos de declaración

Los periodos de declaración están regulados por la siguiente normativa:

- i. Resolución N°5081/1993, que establece Sistema de Declaración y Seguimiento de Desechos Sólidos Industriales, del Ministerio de Salud: https://www.bcn.cl/leychile/navegar?idNorma=37732
- ii. Decreto Supremo N°1/2013, que aprueba Reglamento del Registro de Emisiones y Transferencias de Contaminantes, RETC, del Ministerio del Medio Ambiente: https://www.bcn.cl/leychile/navegar?idNorma=1050536&idParte=0
- iii. Resolución Exenta N° 144/2020, que aprueba Norma Básica para la Implementación de Modificación al Reglamento de Emisiones y Transferencias de Contaminantes, RETC, del Ministerio del Medio Ambiente: https://www.bcn.cl/navegar?i=1142758&f=2020-02-26

A partir del 2021 las declaraciones en todo el territo rio nacional son mensuales. Automáticamente el 2022 el sistema hará una propuesta de consolidado anual para ser verificado por los usuarios declarantes y ser reportado antes el 30 de marzo.

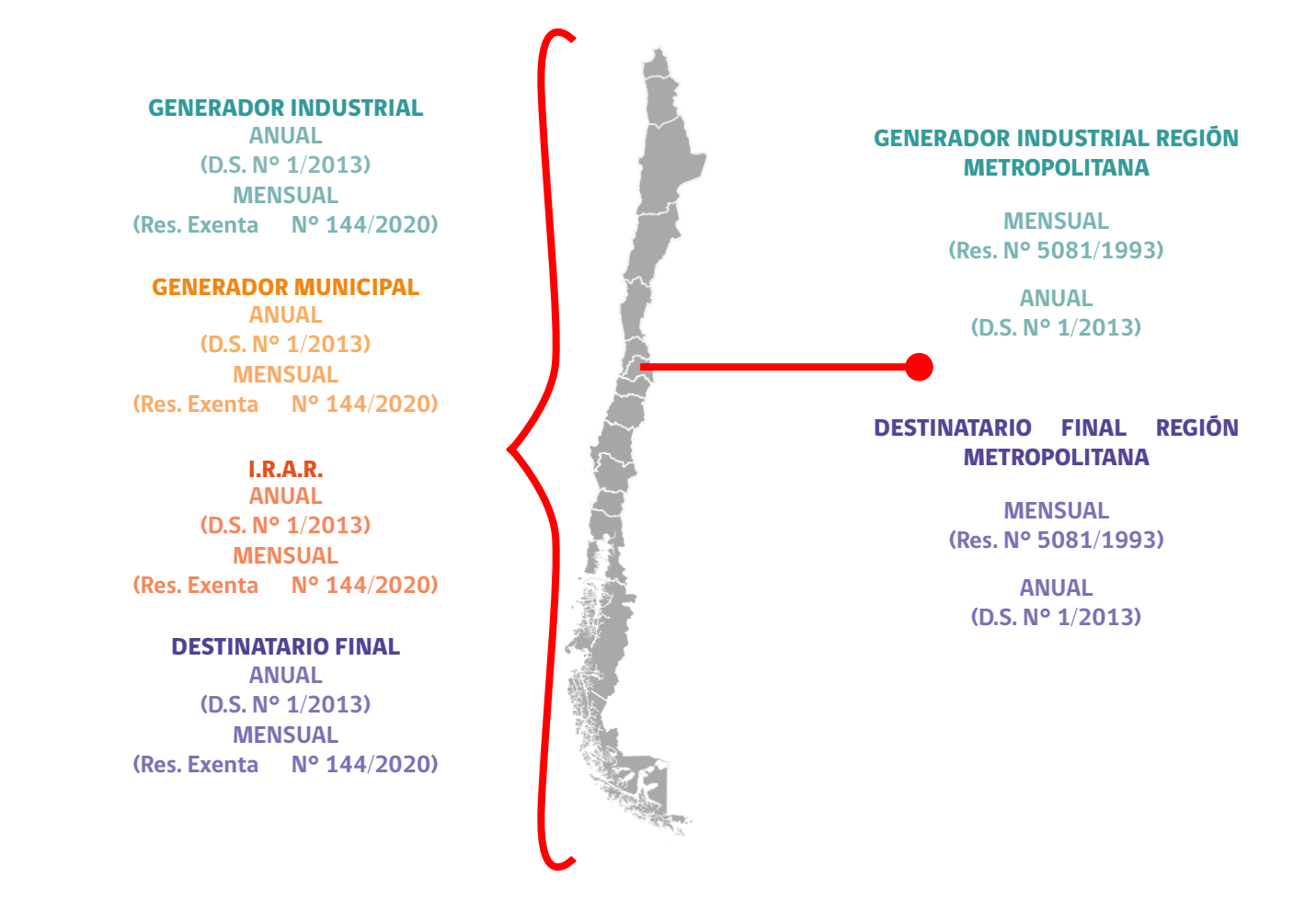

# 4. Plazos de declaración

Los plazos de declaración se encuentran diferenciados por los diferentes roles de SINADER. Cumplido este plazo, las declaraciones pueden ser enviadas, sin embargo, en sus comprobantes de recepción de información, se señalará que fue enviada "fuera de plazo" y será atribución del receptor, ya sea I.R.A.R. o Destinatario Final, si esta declaración es aprobada o rechazada.

Hacer presente, que de acuerdo con el articulo 9 de la resolución nº 144/2020 del MMA. Los generadores serán responsables de disponer sus residuos sólo con destinatarios autorizados y registrados en el marco de la normativa vigente, debiendo para ello reportar su generación en el SINADER y asegurar que el destinatario acepte la recepción de sus residuos y cierre el reporte.

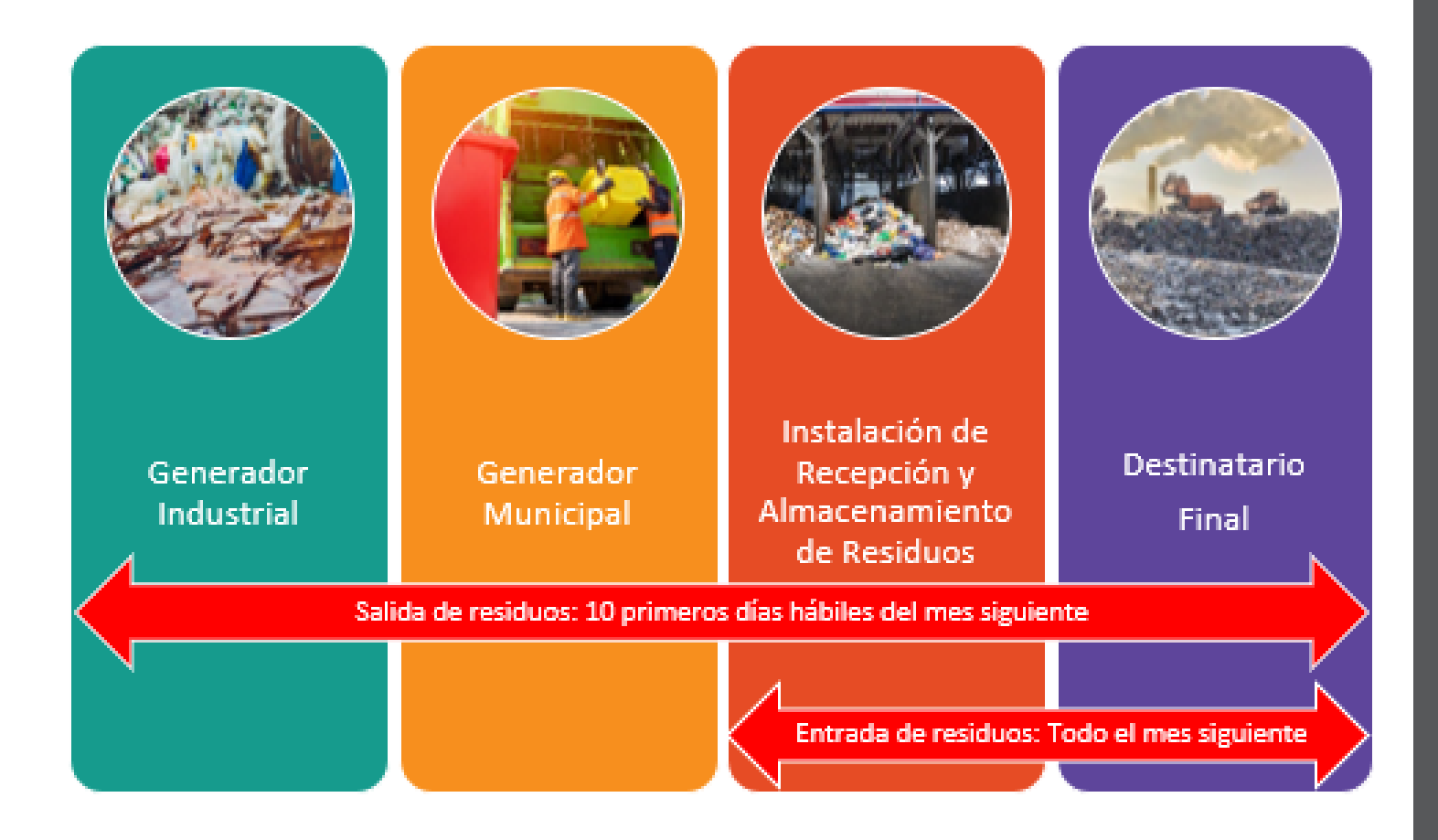

# 5. Inicio de sesión en Ventanilla Única del **RETC**

Debe ingresar al sitio web del sistema Ventanilla Única del RETC https://vu.mma.gob.cl, y seleccionar en ícono de Clave Única e "Iniciar sesión", tal como se señala en la siguiente imagen:

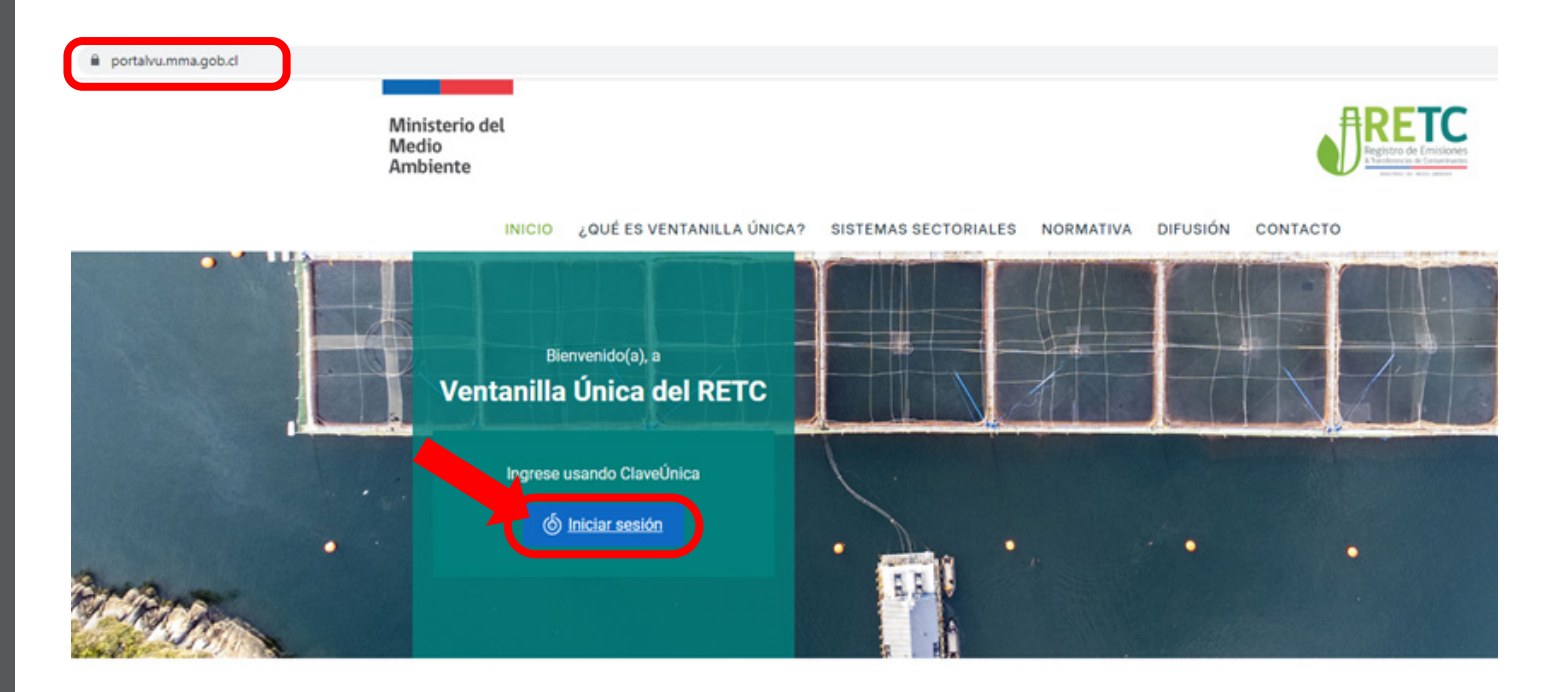

## **Sistemas Sectoriales**

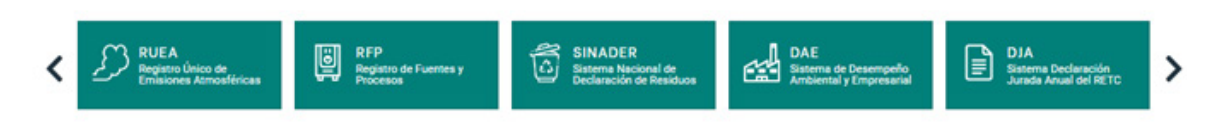

El sistema solicitará su autenticación para el ingreso. Es de señalar, que la Clave Única es personal e instransferible.

En esta sección Ud. deberá indicar su RUT personal y Clave Única; y deberá seleccionar el botón "Continuar", tal como se señala en la siguiente imagen:

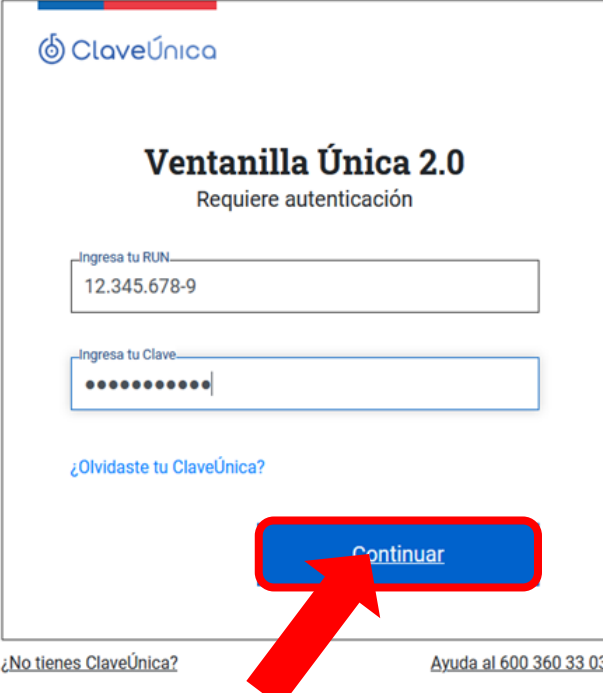

El usuario una vez autenticado en el sistema Ventanilla Única del RETC, ingresará a su perfil, donde deberá ingresar al SINADER para que se enlisten los establecimientos con este sistema sectorial activo, tal como se señala en la siguiente imagen:

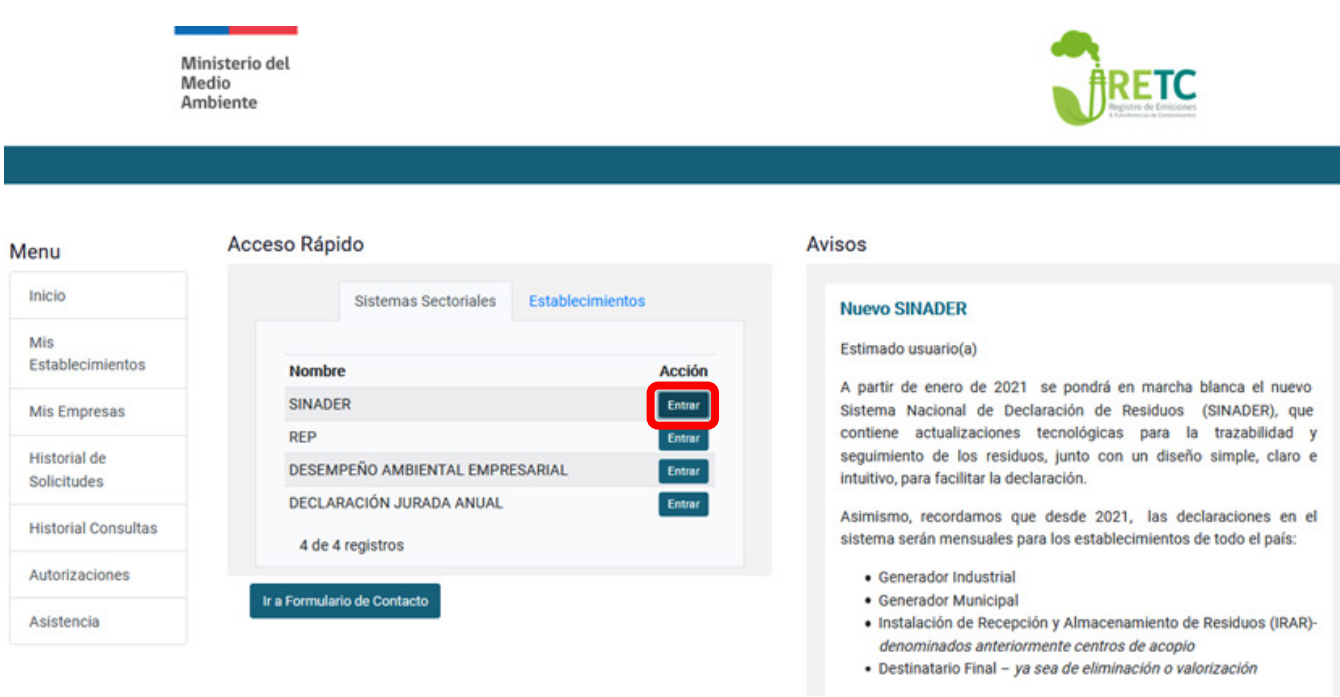

Una vez seleccionado el establecimiento, con el cual requiera hacer la declaración, deberá ingresar al menú del costado derecho, seleccionando "Sistemas Sectoriales Activos" e ingresar al SINADER de acuerdo con los roles que tenga habilitado, tal como se señala en la siguiente imagen:

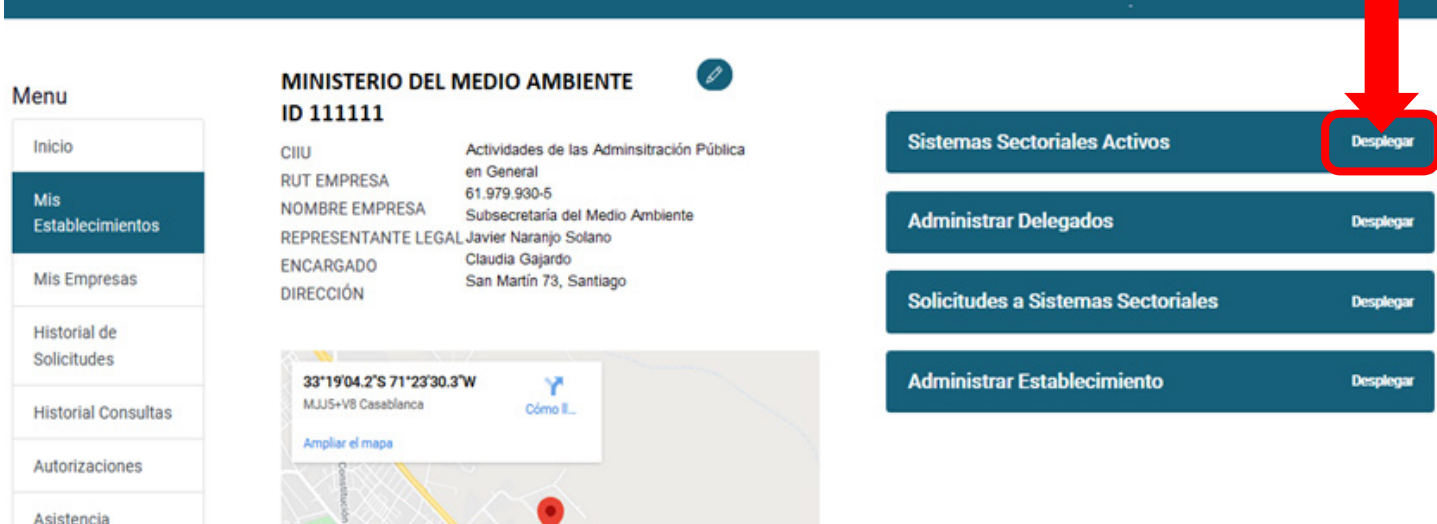

## 6. Acceso a sistema sectorial

Casablanca

Una vez desplegado los sistemas sectoriales activos en SINADER, deberá seleccionar el rol con que desea iniciar su declaración, los cuales pueden ser: Generador Industrial, Generador Municipal, Instalación de Recepción y Almacenamiento de Residuos; y Destinatario Final, a modo de ejemplo, puede visualizarlo en la siguiente imagen:

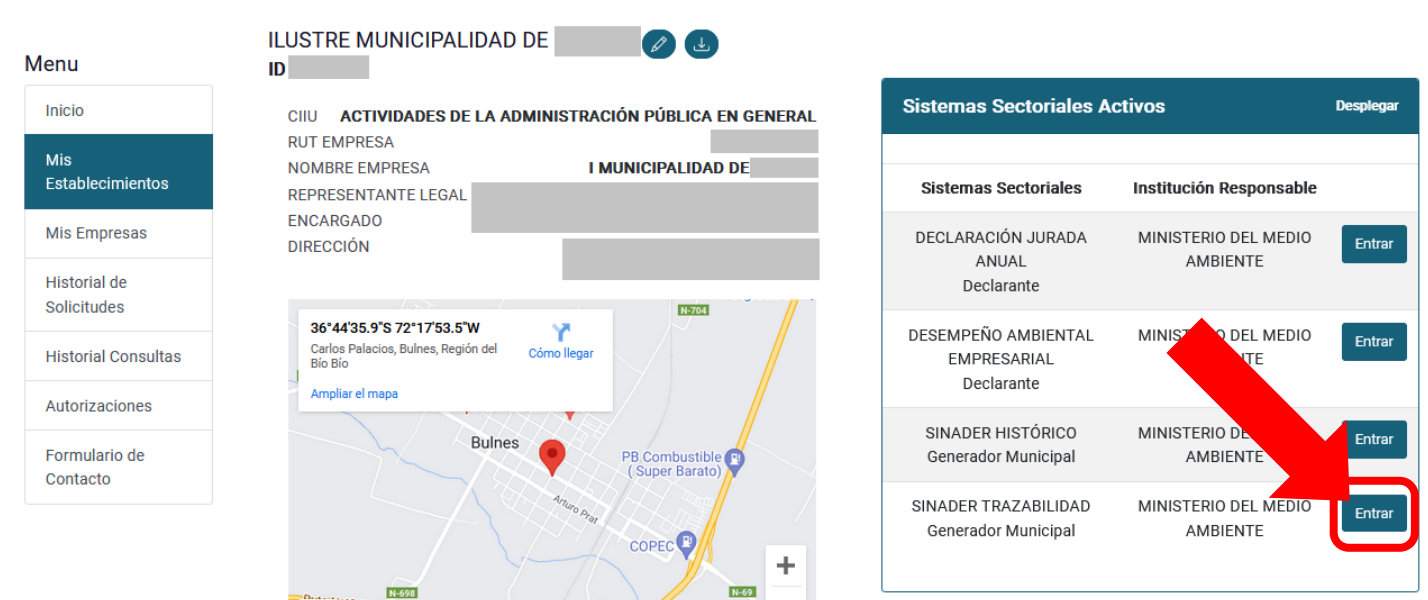

# 7.Pantalla de Bienvenida.

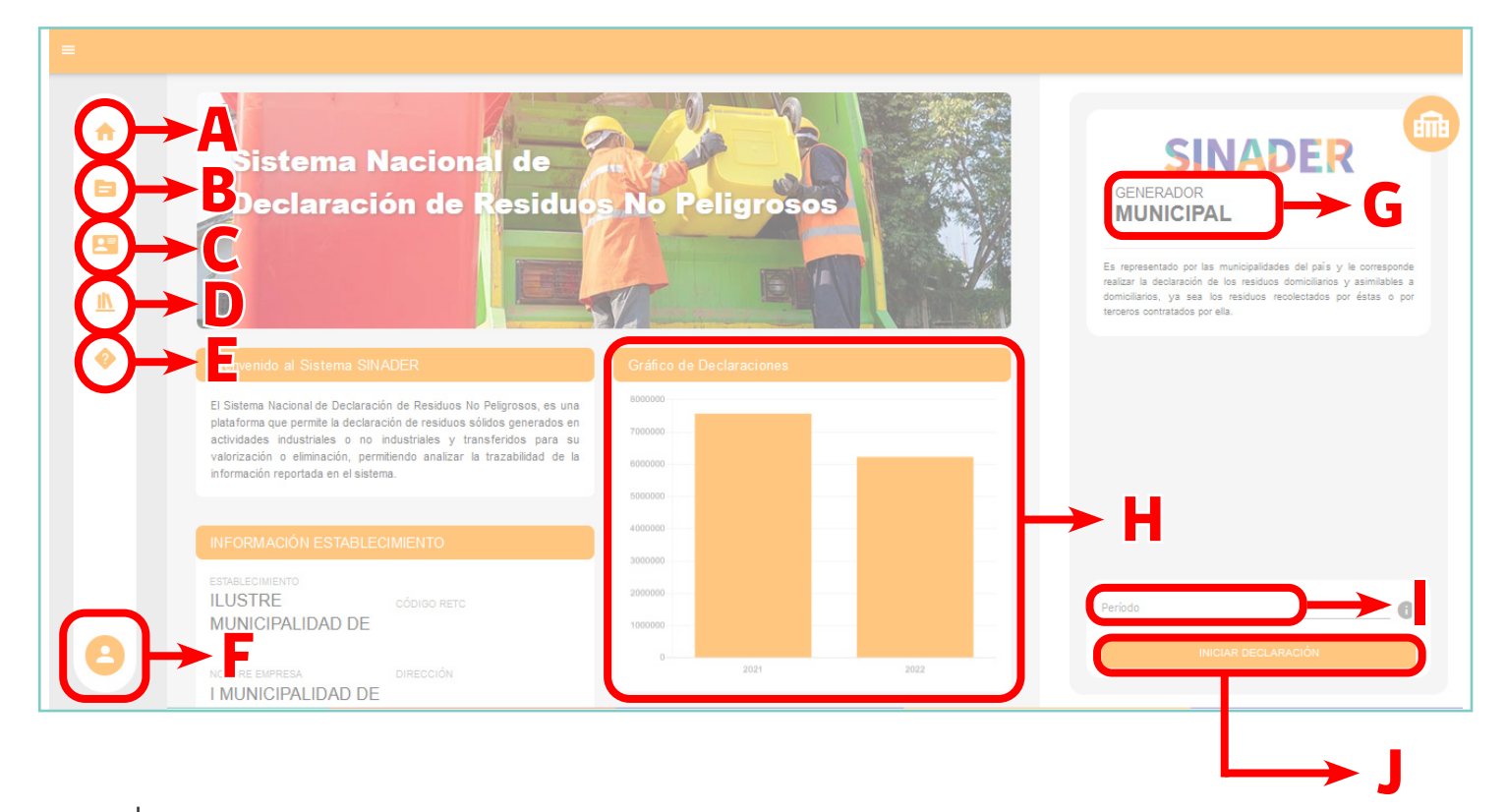

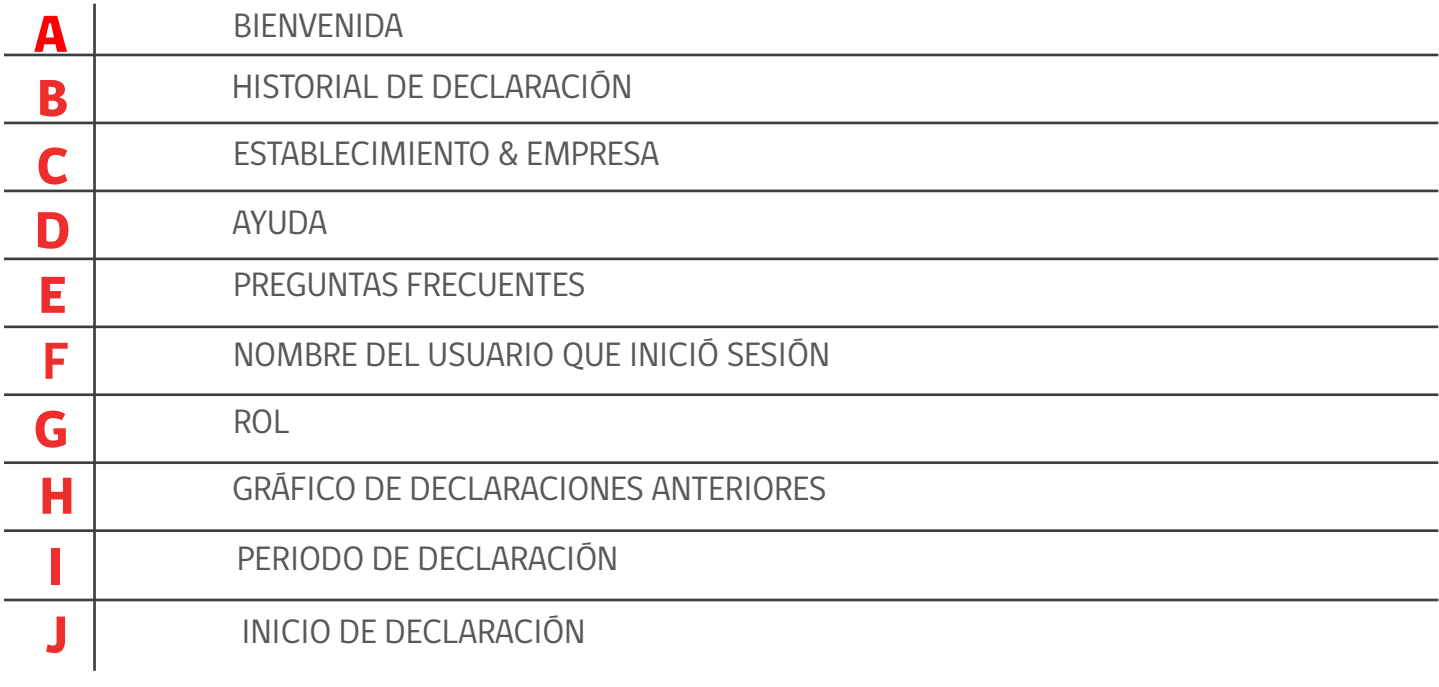

## 8. GENERADOR MUNICIPAL

Para proceder a dar cumplimiento a lo establecido en el artículo N° 9 de la Resolución Exenta N° 144/2020 señala que las municipalidades deberán ingresar mensualmente, a través de SINADER la información acerca de los residuos recolectados por éstas o por terceros contratados por éstas, con el objeto de dar cumplimiento a las obligaciones establecidas en el artículo 26 del Reglamento del RETC.

Los generadores serán responsables de disponer sus residuos sólo con destinatarios autorizados y registrados en el marco de la normativa vigente, debiendo para ello reportar su generación en el SINADER y asegurar que el destinado acepte la recepción de sus residuos y cierre el reporte.

Se procede a explicar el paso a paso de una declaración a continuación

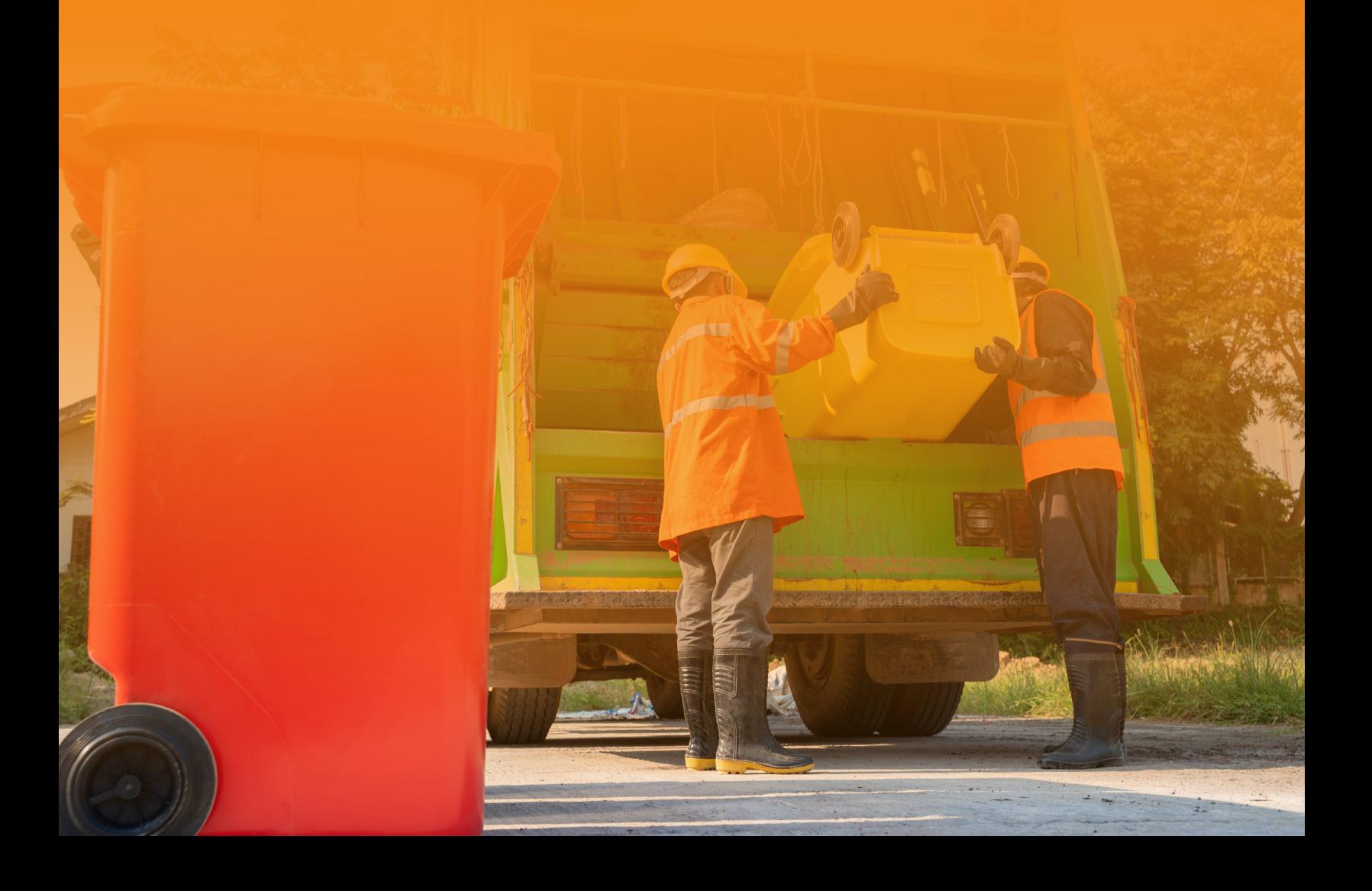

## Paso N° 1: **Inicio de declaración mensual**

El usuario deberá dirigirse al menú ubicado al costado derecho de la pantalla y seleccionar el período que desea realizar su declaración, para posteriormente presionar el botón "iniciar declaración".

Es importante mencionar que, si no selecciona el período previo a iniciar su declaración, aparecerá el mensaje de: "elija el período para el mes o año que desee declarar y luego presione INICIAR DECLARACIÓN".

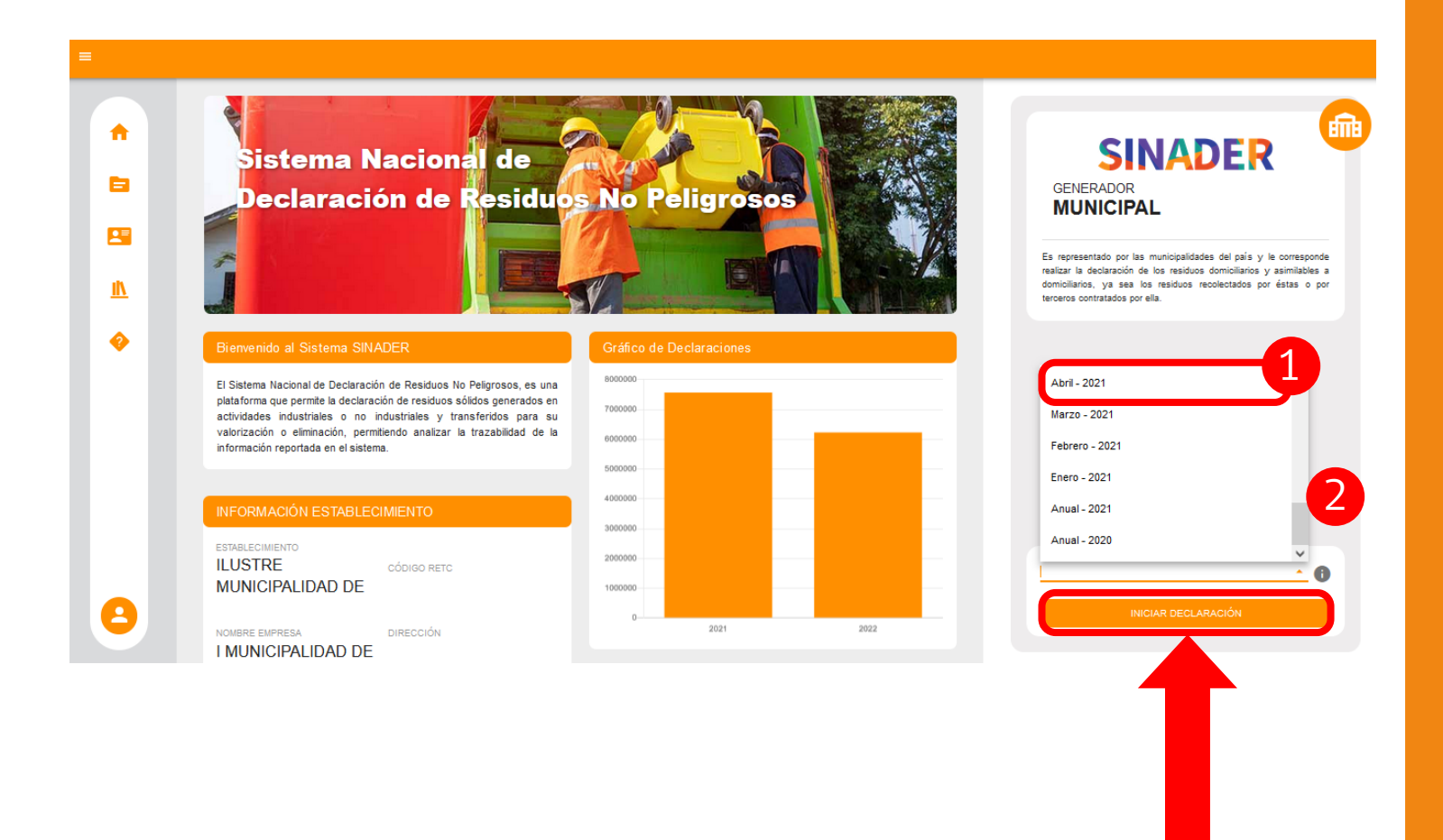

## Paso N° 2: **Agregar residuos**

El usuario municipal, para comenzar a agregar sus residuos deberá realizarlo en dos pasos, los que se detallan a continuación:

#### Paso N° 2.1: Agregar **mezcla de residuos municipales**

En este paso, debe completar los campos correspondientes a los residuos denominados "mezcla de residuos municipales", esta sección se completa de manera obligatoria:

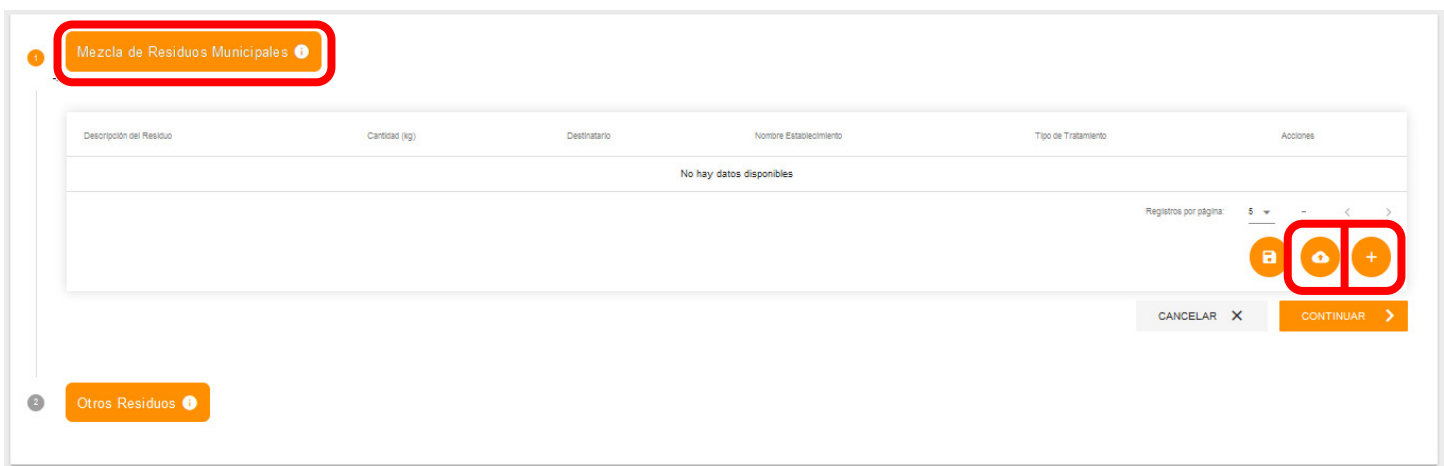

Si bien la modalida de agregar residuos en este paso, puede ser mediante "carga masiva" o "uno a uno", se sugiere utilizar la modalidad de "uno a uno", ya que la carga masiva se debe utilizar solo cuando se tiene un elevado número de residuos y destinatarios de éstos.

#### Paso N° 2.1.1: **Carga de residuos uno a uno**

Seleccionando el ícono del "signo más", podrá acceder a agregar los residuos uno a uno, completando los campos requeridos que corresponden al LER prestablecido señelado en el parrafo anterior (20 03 01), cantidad (Kilógramos) y destinatario (Establecimienmto y Tipo de Tratamiento) donde serán dispuestos.

En este apartado los campos de "capítulo", "subcapítulo" y "residuo" se encuentran predefinidos con el código LER 20 03 01, por lo que solo deberá completar los datos de "Cantidad", la cual deberá ser indicada en **kilógramos**. Hay que recordar que la cantidad debe ser ingresada sin puntos ni comas.

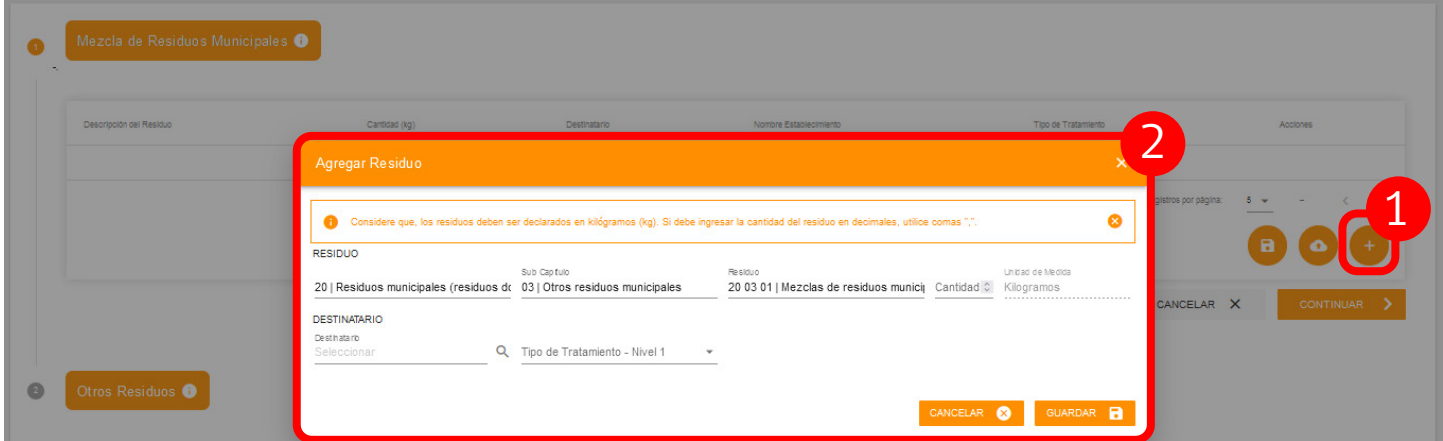

En esta sección no tiene activa la funcionalidad de "Enviar sin Movimientos", ya que es **obligatorio** completar el paso N°1 de la declaración, para poder continuar con la siguiente sección y posterior envio de la información.

#### Paso N° 2.1.2: Destinatario Nacional

Deberá continuar ingresando los datos del destinatario, completando los campos de "Destinatario" detallando además el "Tipo de Tratamiento" en sus distintos niveles, los que corresponden al receptor que recibirá sus residuos.

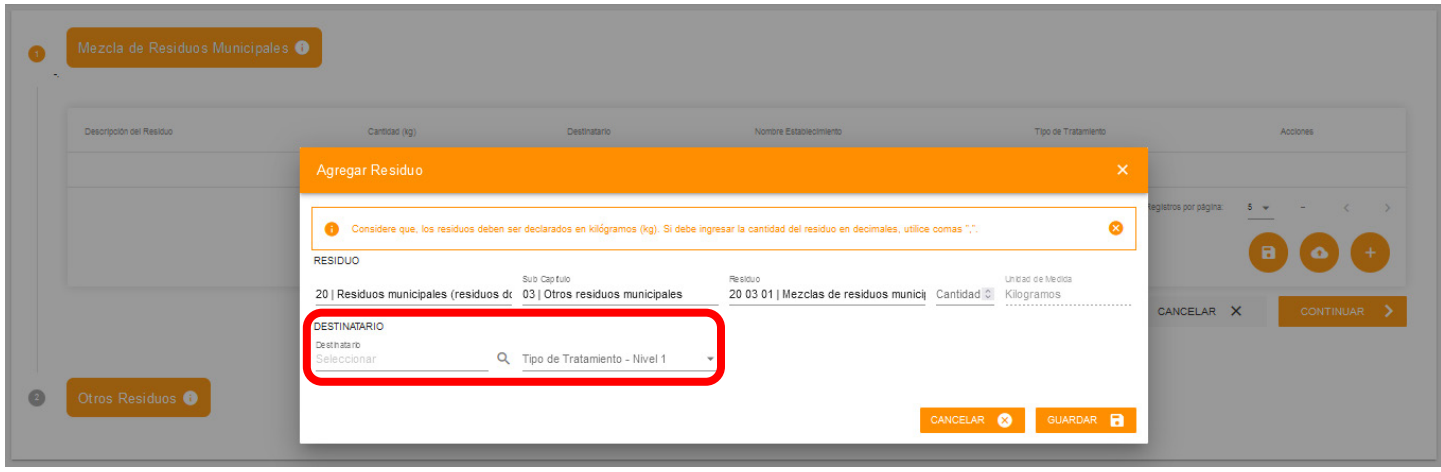

Posteriormente, para detallar los datos del establecimiento receptor de sus residuos, podrá seleccionarlo del listado de establecimientos inscritos en el sistema Ventanilla Única del RETC y que cuentan con el SINADER habilitado, para ello podrá realizar la busqueda mediante el "Código Establecimiento" que es el ID de Ventanilla Única, "Nombre Establecimiento" o "RUT Empresa", para proceder a su búsqueda presionando el botón de la lupa.

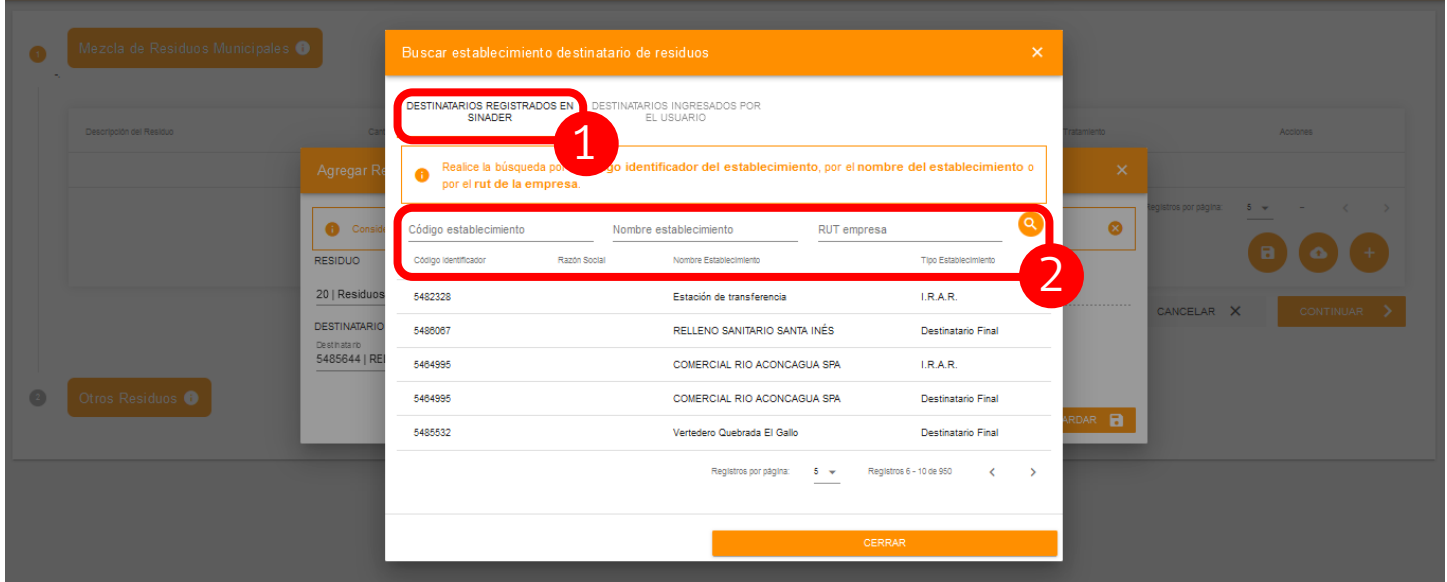

El tipo de tratamiento corresponde a los tipos de tratamiento que tiene aprobado el Destinatario mediante Autorización Sanitaria, los cuales no pueden ser modificados por el Generador.

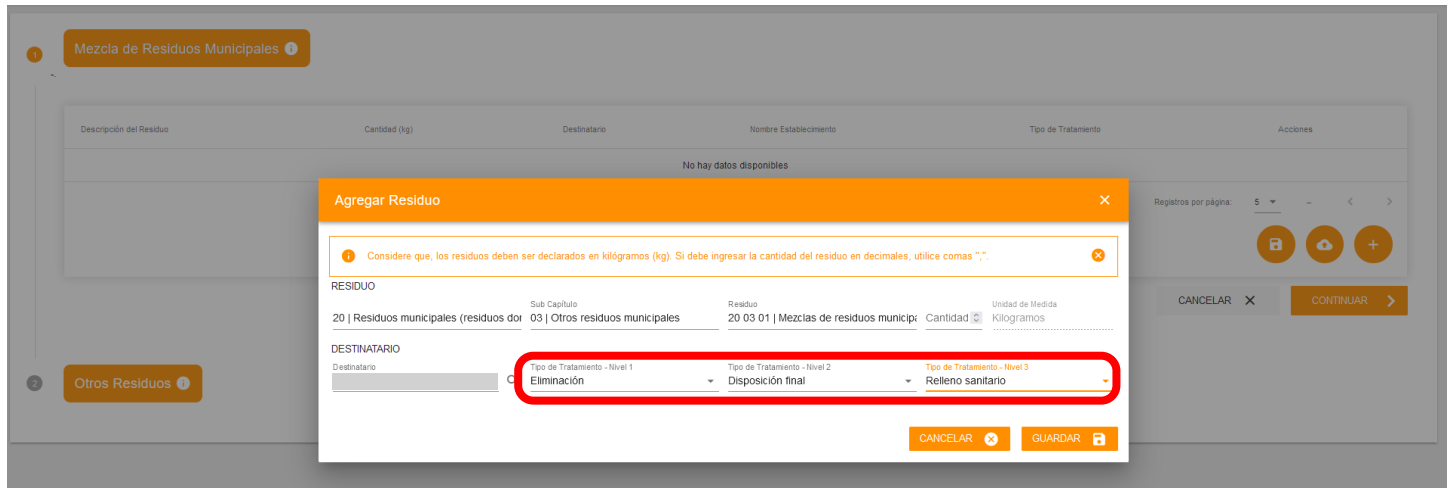

En caso de que el establecimiento donde dispone sus residuos no esté obligado a registrarse en SINADER, podrá agregarlo seleccionando la opción "Destinatario Ingresado por el Usuario".

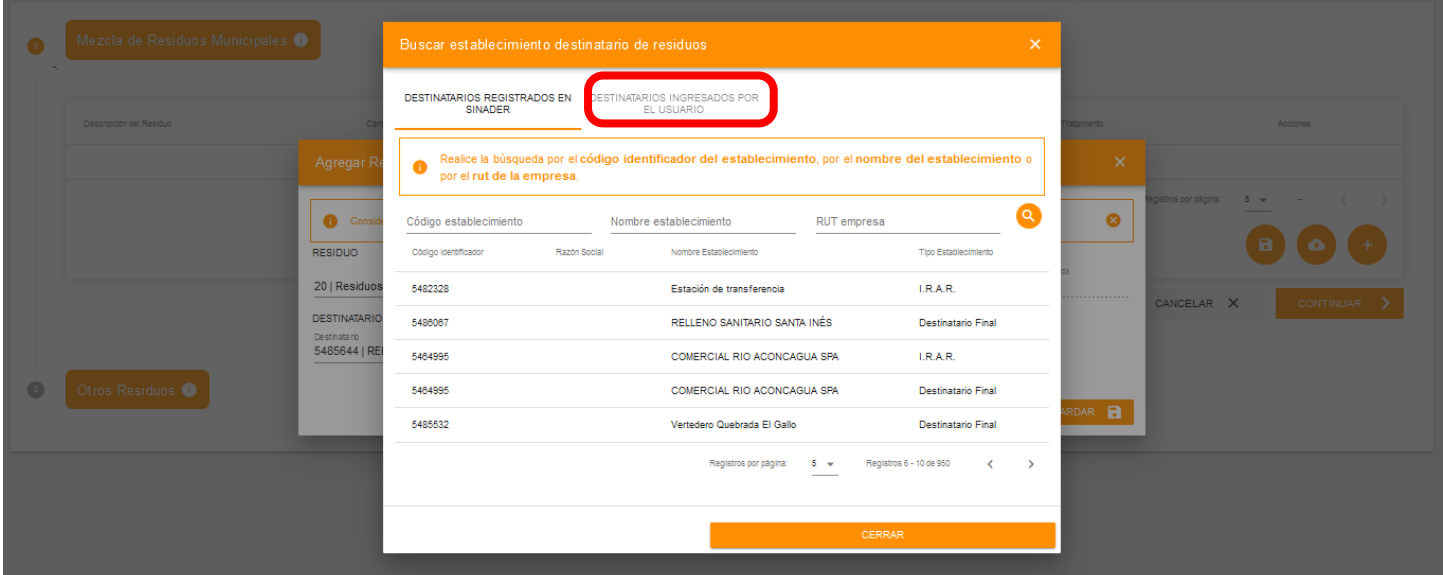

#### ¡IMPORTANTE!

Destinatarios no obligados a registrarse, pueden ser ingresados por el Generador, los cuales deben contar con inicio de actividades en el SII, por lo que su validación es mediante el RUT de la empresa.

### Paso N° 2.2: **Agregar otros residuos**

En esta sección deberá agregar otros residuos que gestione el municipio, distinto a la "mezcla de residuos municipales" que fueron ingresados en el paso anterior, ya sea mediante la gestión de valorización o eliminación realizada por el municipio o por terceros contratados por el municipio.

Para ello tendrá dos opciones; una es utilizando la plantilla de carga masiva de los residuos o en caso contrario, agregándolos uno a uno. En ambas opciones, la cantidad de los residuos debe ser en la unidad de medida "kilógramos".

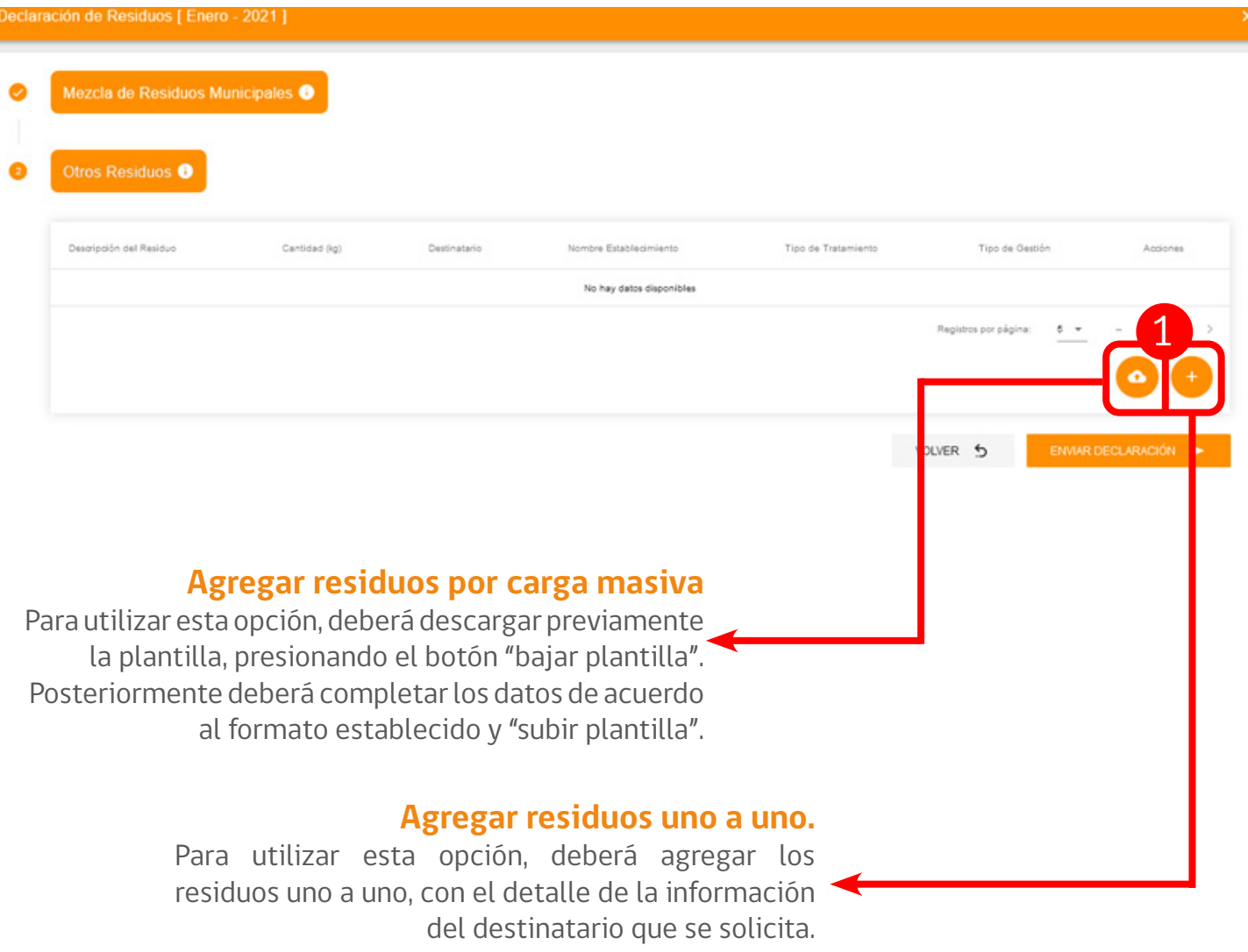

### Paso N° 2.2.1: Carga masiva de residuos

Seleccionando el ícono de la "nube", podrá descargar la plantilla presionando el botón "bajar plantilla", para luego completarla de acuerdo al formato establecido, para posteriormente subir a la plataforma.

Recordar que el archivo a subir no deberá superar los 20 MB, en caso de que el archivo que intente subir, exceda este peso podrá reducir su tamaño utilizando distintas herramientas digitales.

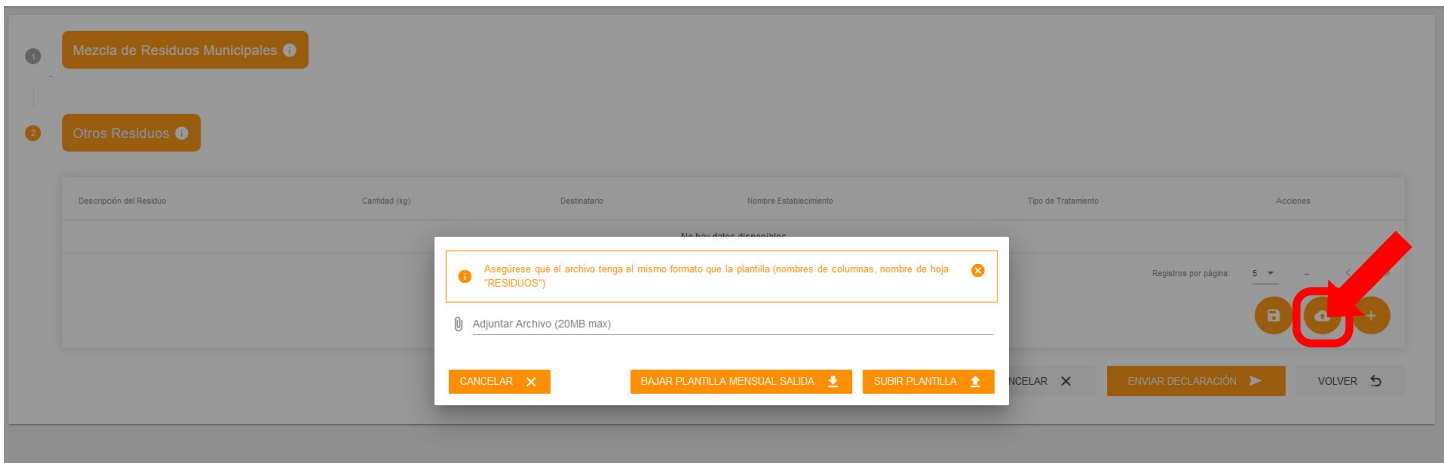

Cabe destacar que el archivo de carga masiva no debe contener campos vacios y debe ser completado de acuerdo a los siguientes criterios:

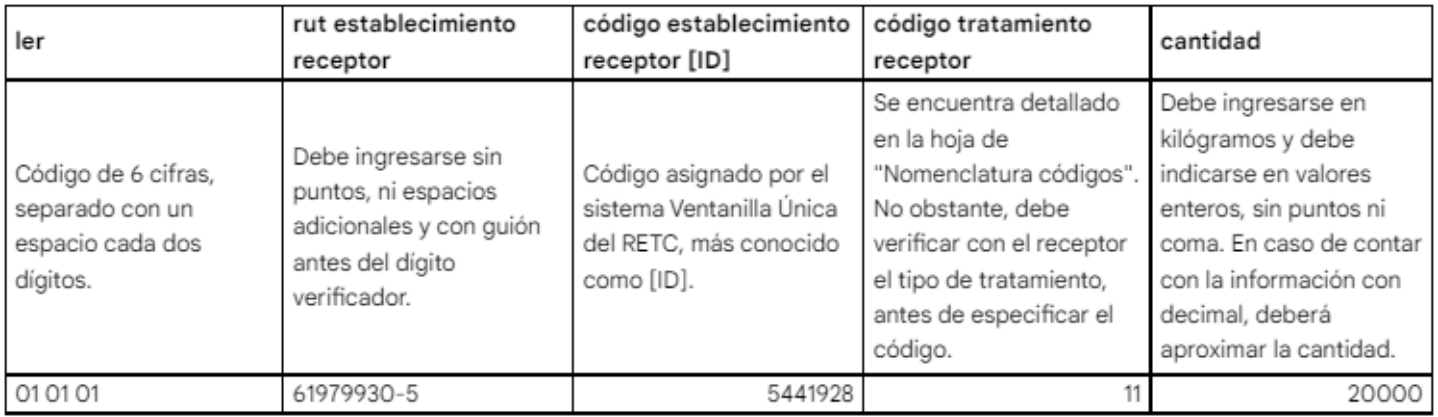

Para completar el archivo de carga masiva, deberá agregar datos en todas las columnas que se detallan en la siguiente imagen:

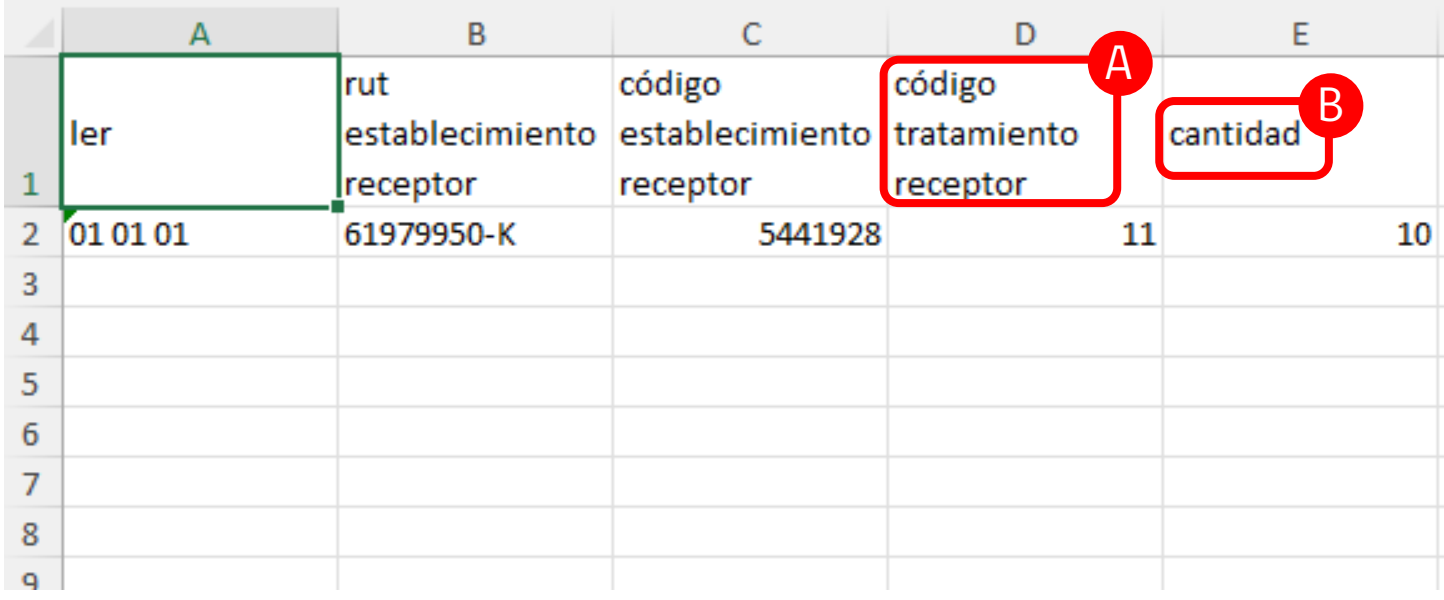

A

Los códigos para completar este campo se encuentran en la hoja 2 de nombre "nomenclatura códigos".

La cantidad debe ser expresada en unidades de masa, en este caso en **Kilógramos** y sin puntos ni comas.

B

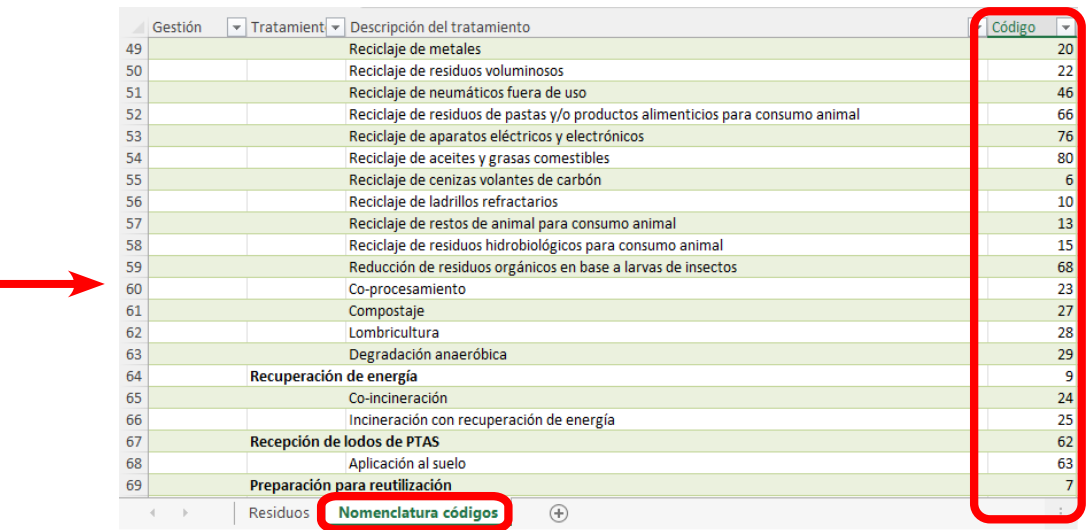

#### Paso N° 2.3: **Carga de residuos uno a uno**

Seleccionando el ícono del "signo más", podrá acceder a agregar los residuos uno a uno, completando los campos requeridos que corresponden al LER prestablecido señelado en el parrafo anterior (20 03 01), cantidad (Kilógramos) y destinatario (Establecimienmto y Tipo de Tratamiento) donde serán dispuestos.

En este apartado los campos de "capítulo", "subcapítulo" y "residuo" se encuentran predefinidos con el código LER 20 03 01, por lo que solo deberá completar los datos de "Cantidad", la cual deberá ser indicada en **kilógramos**. Hay que recordar que la cantidad debe ser ingresada sin puntos ni comas.

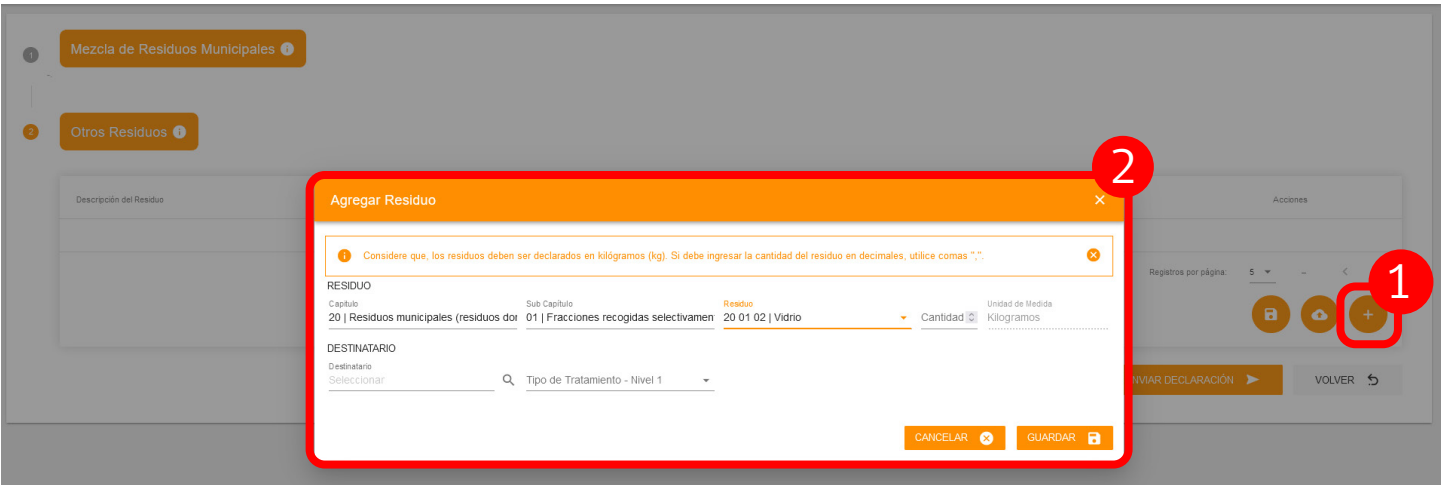

#### ¡IMPORTANTE!

Recordar que la cantidad debe ser ingresada en kilógramos, sin puntos ni comas.

#### Paso N° 2.3.1: Destinatario Nacional

Deberá continuar ingresando los datos del destinatario, completando los campos de "Destinatario" detallando además el "Tipo de Tratamiento" en sus distintos niveles, los que corresponden al receptor que recibirá sus residuos.

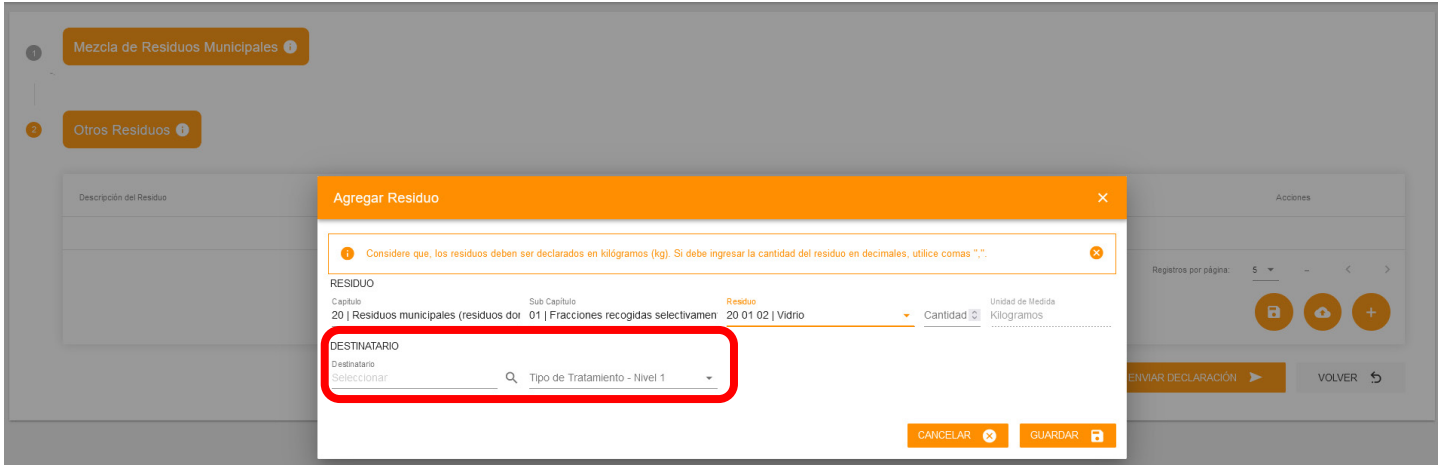

Posteriormente, para detallar los datos del establecimiento receptor de sus residuos, podrá seleccionarlo del listado de establecimientos inscritos en el sistema Ventanilla Única del RETC y que cuentan con el SINADER habilitado, para ello podrá realizar la busqueda mediante el "Código Establecimiento" que es el ID de Ventanilla Única, "Nombre Establecimiento" o "RUT Empresa", para proceder a su busqueda presionando el botón dela lupa.

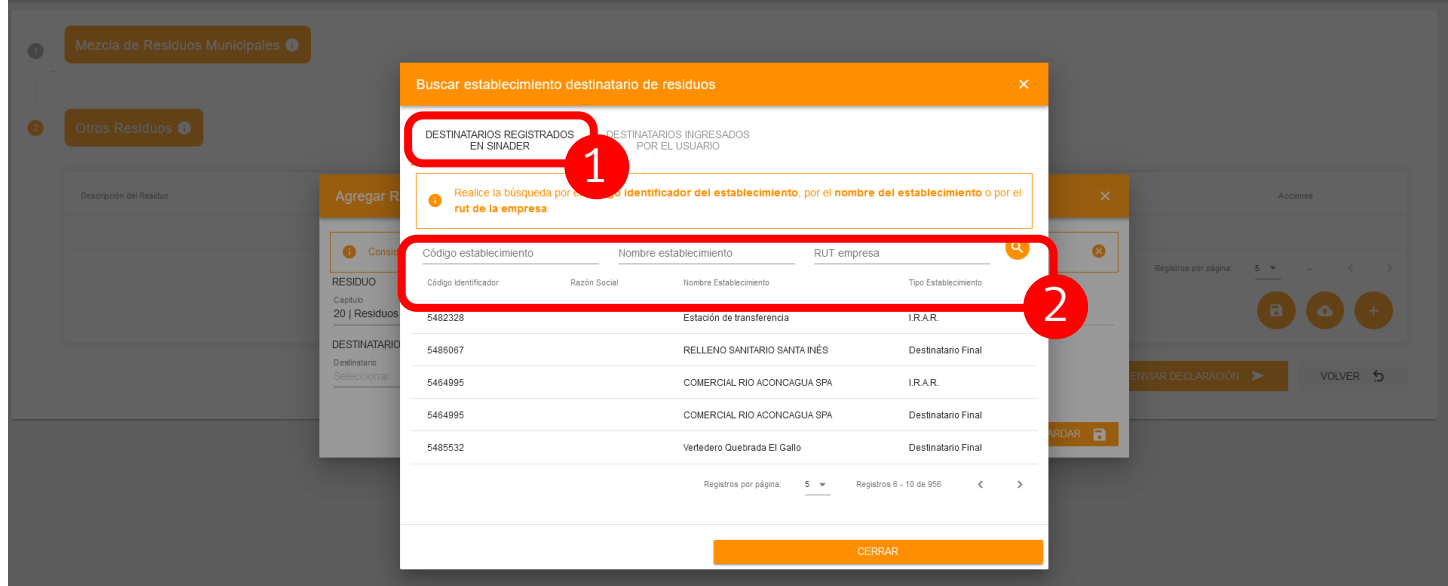

El tipo de tratamiento corresponde a los tipos de tratamiento que tiene aprobado el Destinatario mediante Autorización Sanitaria, los cuales no pueden ser modificados por el Generador.

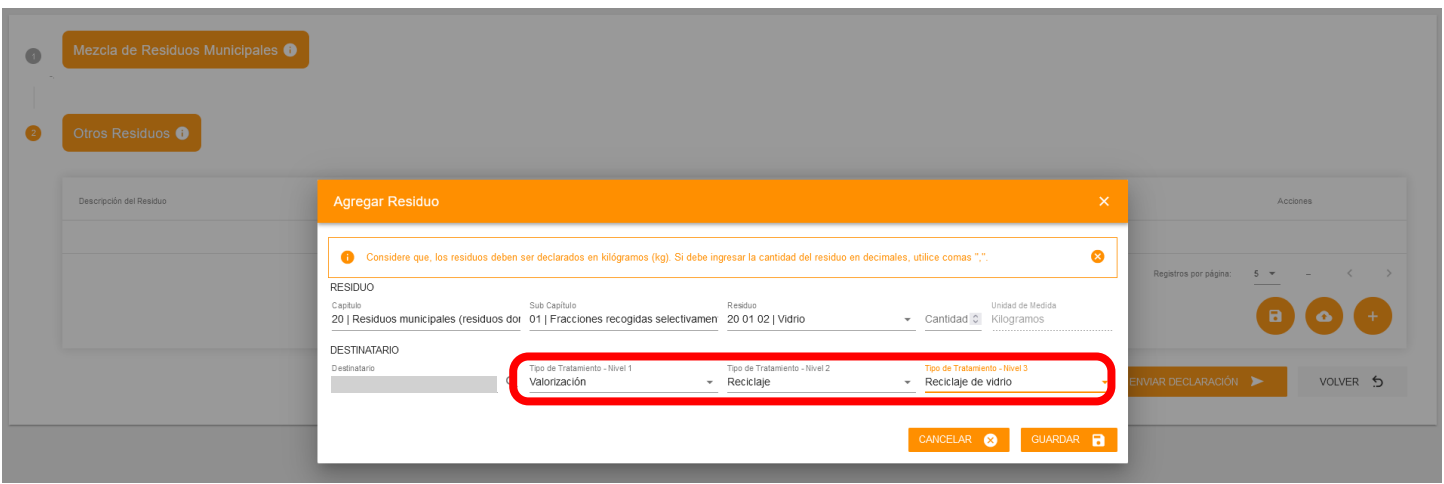

En caso de que el establecimiento donde dispone sus residuos no esté obligado a registrarse en SINADER, podrá agregarlo seleccionando la opción "Destinatario Ingresado por el Usuario".

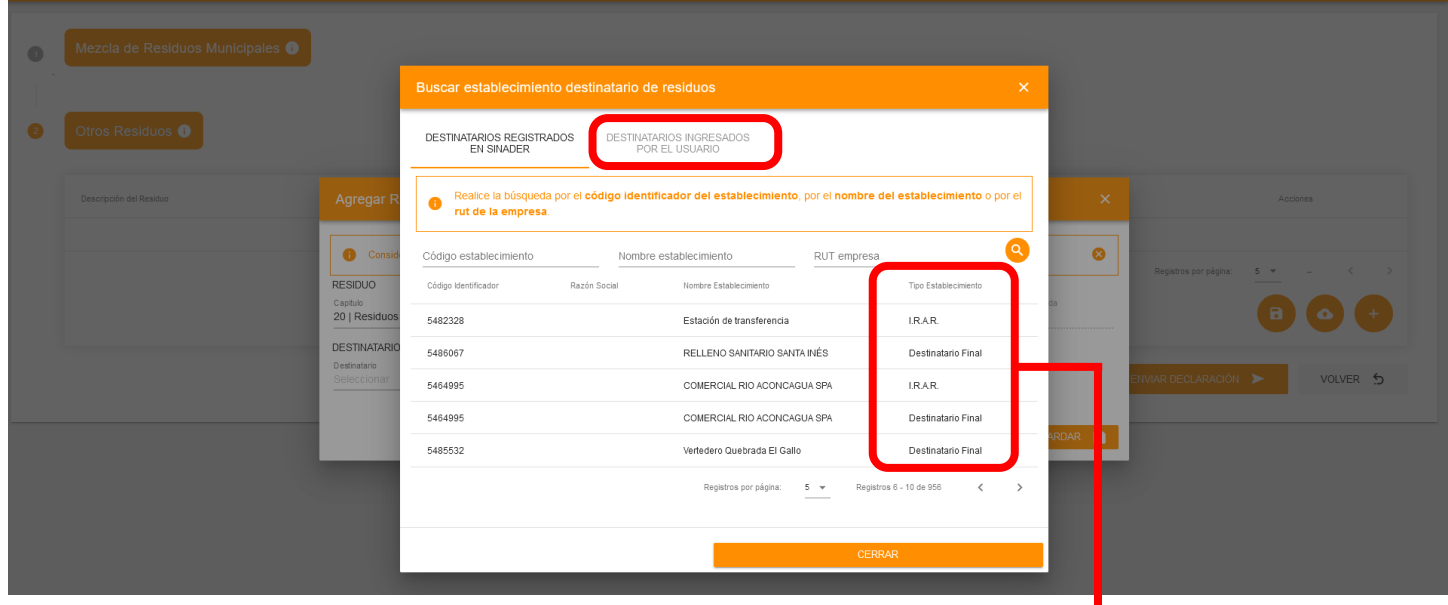

#### ¡IMPORTANTE!

Destinatarios no obligados a registrarse, pueden ser ingresados por el Generador, los cuales deben contar con inicio de actividades en el SII, por lo que su validación es mediante el RUT de la empresa.

Hacer presente, que un mismo establecimiento receptor puede contar tanto con rol habilitado de I.R.A.R. como de Destinatario Final, según lo autorizado por la autoridad sanitaria, por lo que debe seleccionar el rol correcto de acuerdo al tratamiento realizado a sus residuos. En caso de alguna duda, favor confirmar la información con el establecimiento receptor de sus residuos

#### Paso N° 2.4: **Envío de declaración**

Una vez completado todos los datos requeridos, quedan listados como se muestra en la imagen a continuación. Previo a su envío, estos datos pueden ser editados utilizando el ícono del "lápiz" o eliminados utilizando el ícono del "basurero". Si verificada que toda la información es correcta, podrá presionar el botón "Enviar Declaración".

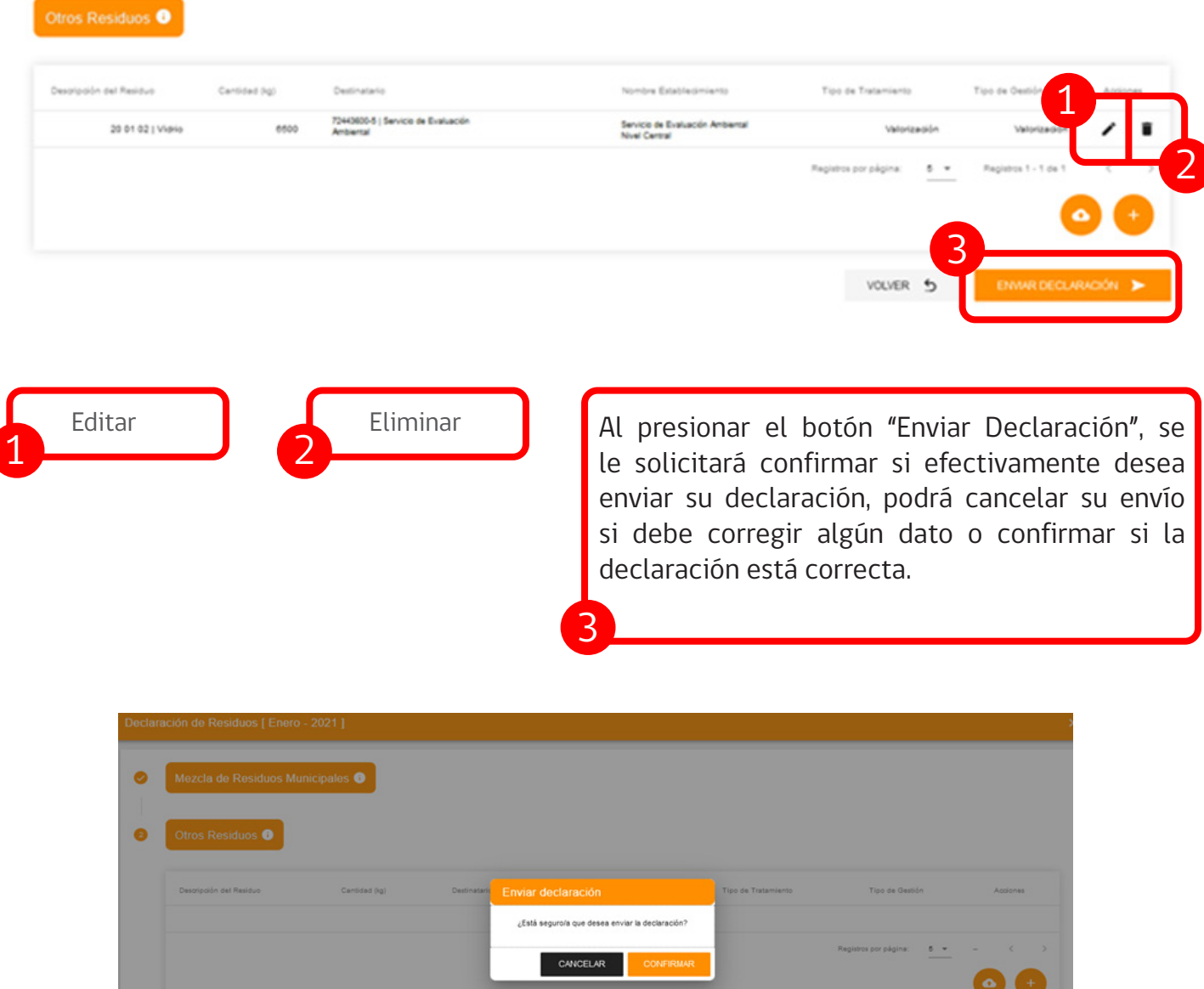

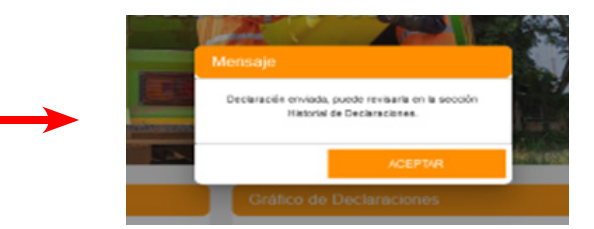

VOLVER 5

Al confirmar su envío, aparecerá el mensaje que su declaración fue enviada y se le indicará donde podrá revisarla.

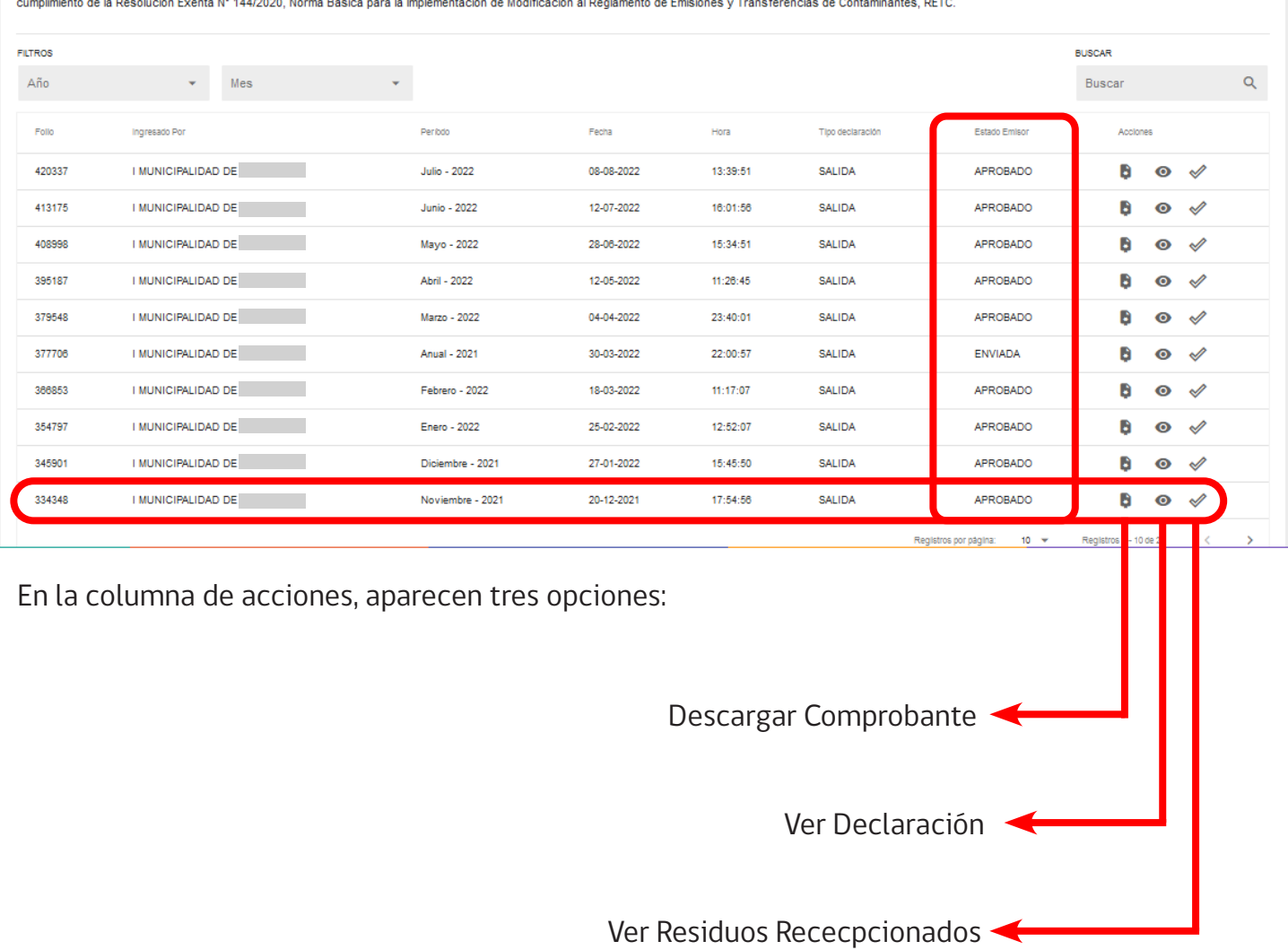

En esta sección se muestran todas las declaraciones realizadas y enviadas al Ministerio del Medio Ambiente, en cumplimiento del D.S. 1/2013 del Reglamento del RETC y sus respectivas modificaciones. Así como también en<br>cum

#### Paso N° 2.5: **Historial de declaraciones**

Esta sección fue creada para alojar sus declaraciones realizadas. En ella podrá revisar su estado, los cuales son los siguientes:

#### **ENVIADA:** i.

Cuando ha enviado una declaración, pero ésta aun no es recepcionada por el establecimiento receptor, ya sea una Instalación de Recepción y Almacenamiento de Residuos (I.R.A.R) o un Destinatario Final.

#### **APROBADA:** ii.

Cuando su declaración ha sido aprobada por el establecimiento receptor, ya sea una Instalación de Recepción y Almacenamiento de Residuos (I.R.A.R) o un Destinatario Final.

#### **APROBADA CON OBSERVACIÓN:** iii.

Cuando su declaración es aprobada por el establecimiento receptor, ya sea una Instalación de Recepción y Almacenamiento de Residuos (I.R.A.R) o Destinatario Final, donde se corrigen los datos de **LER**, **cantidades** o **tipo de tratamiento.**

#### **RECHAZADA:** iv.

Cuando su declaración ha sido rechazada por el establecimiento receptor, ya sea una Instalación de Recepción y Almacenamiento de Residuos (I.R.A.R.) o Destinatario Final, en la eventualidad de que la haya realizado erróneamente.

#### **BORRADOR:** v.

Cuando inicia su declaración y guarda la información sin enviarla. Este estado la vuelve editable y no constituye envio del reporte.

#### Paso N° 2.6: **Comprobante de recepción de declaración enviada**

En la sección detallada en el punto anterior, podrá descargar el comprobante de la declaración. Al descargar este comprobante, tendrá consolidada toda la información usted declarada.

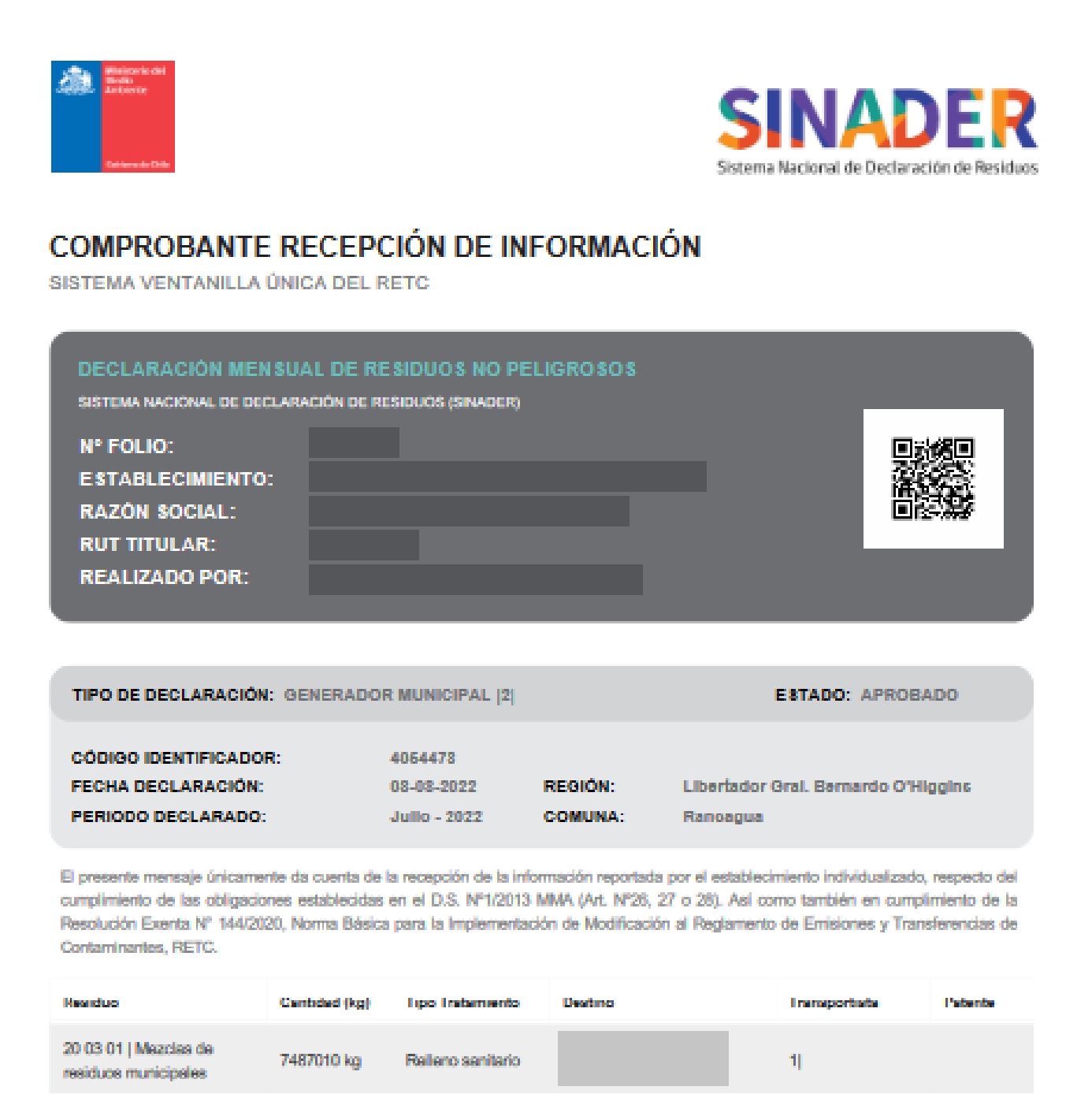

La integridad y veracidad de la información es de exclusiva responsabilidad del Titular, el cual ante un proceso de fiscalización debe evidenciar las metodologías utilizadas de estimaciones (si fuera el caso) y considerar comprobantes (ej.: voucher de pesaje, guías de despacho u otros) que permitan verificar la información reportada para la gestión de sus residuos.